<span id="page-0-0"></span>YASKAWA Electric Corporation

# MP/SERVO<br>Ethernet Driver

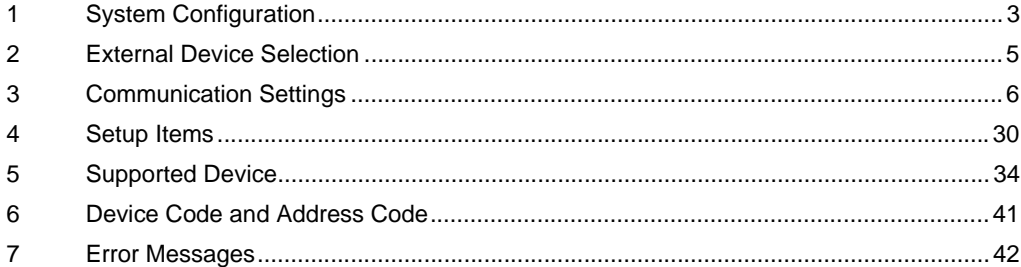

### Introduction

This manual describes how to connect the Display and the External Device (target PLC).

In this manual, the connection procedure will be described in the sections identified below:

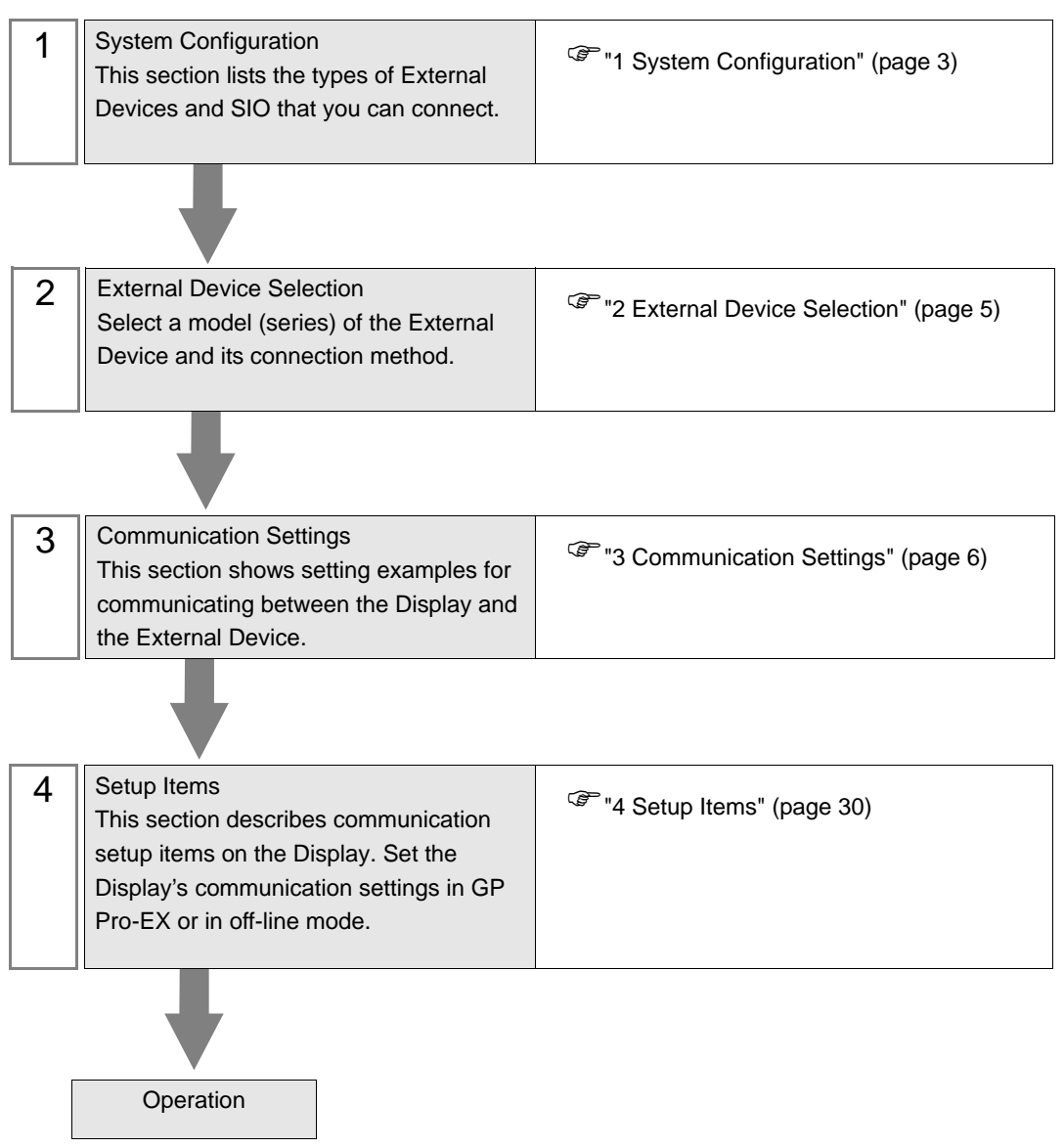

# <span id="page-2-0"></span>1 System Configuration

The system configuration in the case when the External Device of [YASKAWA Electric Corporation](#page-0-0) and the Display are connected is shown.

### 1.1 MP Series

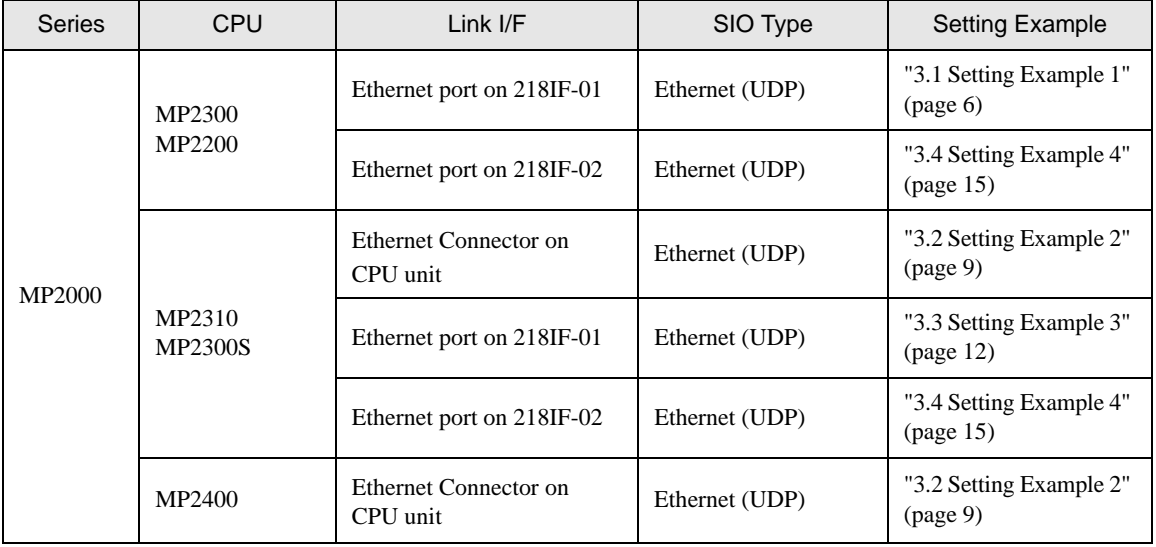

### Connection Configuration

• 1:1 Connection

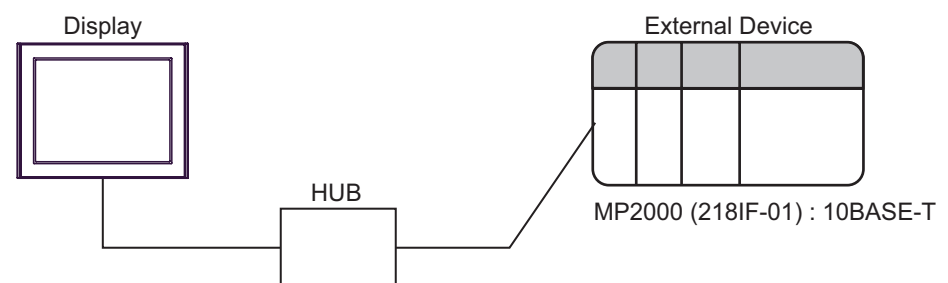

1:n Connection

Maximum number of External Devices: 32

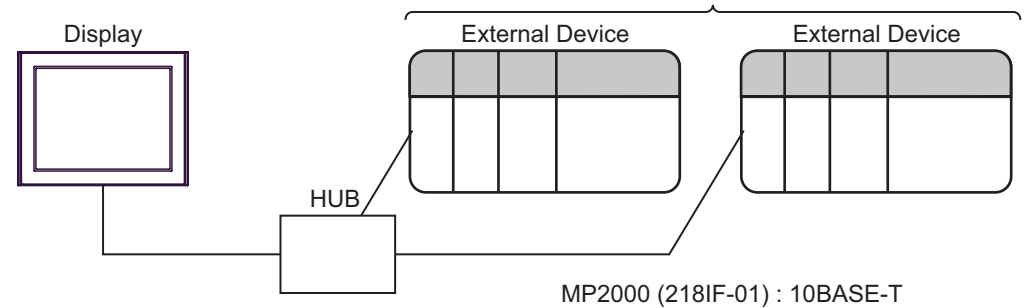

### 1.2 Σ-V Series

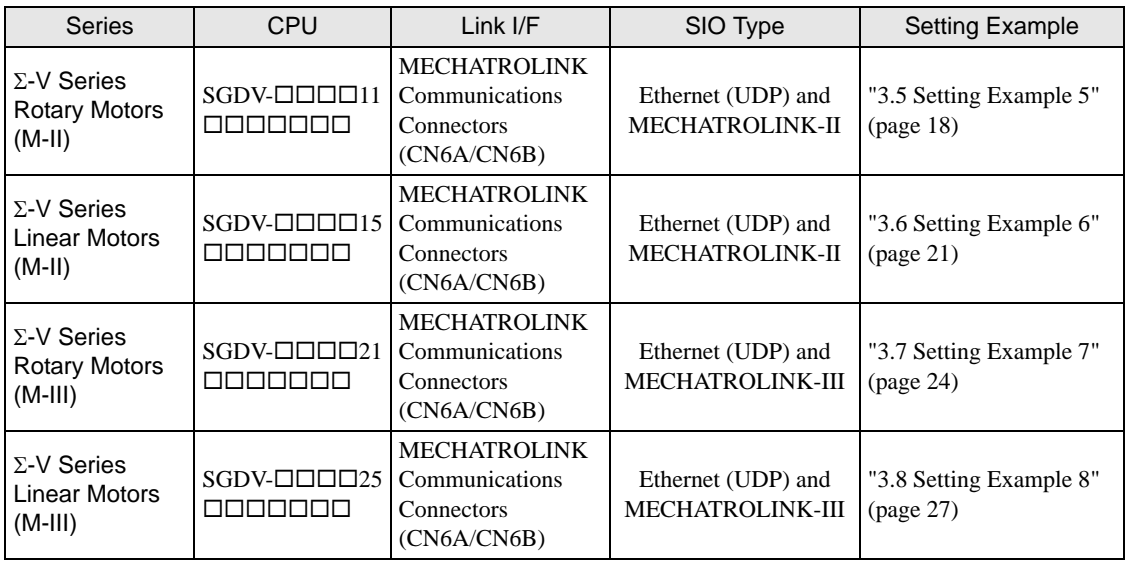

### Connection Configuration

• 1:1 Connection

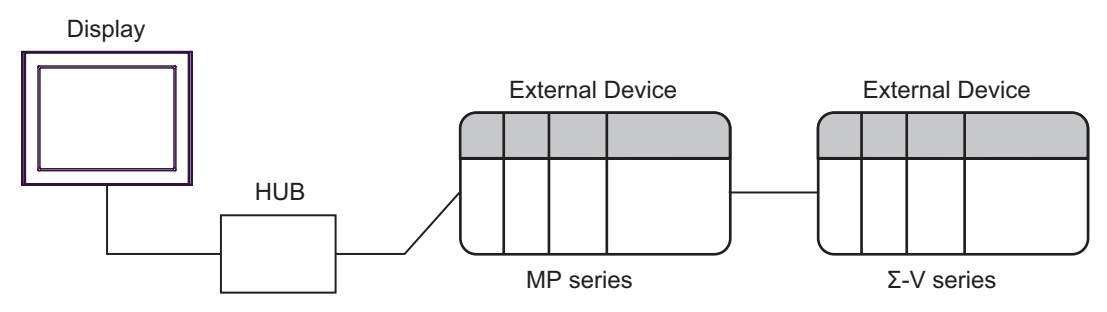

Between Display and MP series: Ethernet connection Between MP series and Σ-V series: MECHATROLINK connection

• 1:n Connection

Maximum number of External Devices: 32

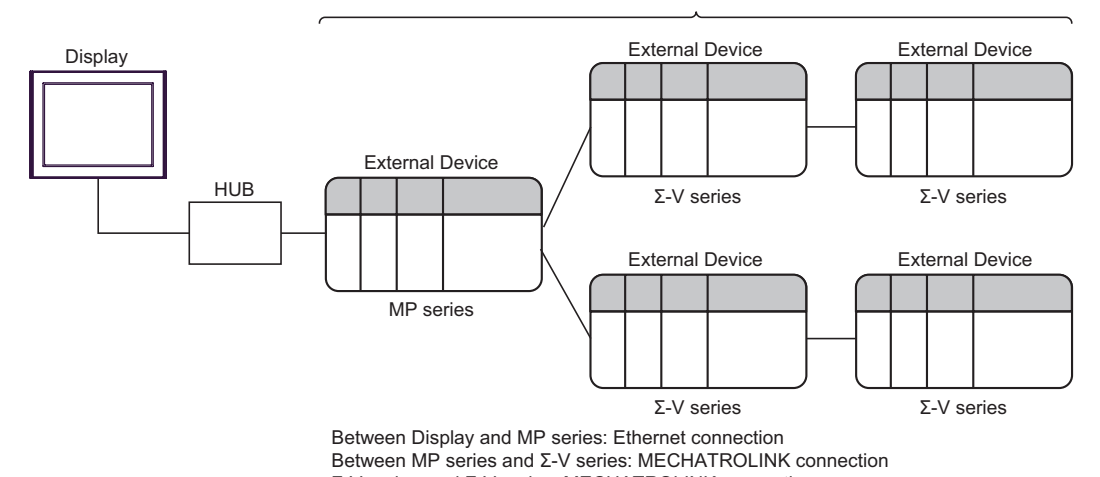

# <span id="page-4-0"></span>2 External Device Selection

Select the External Device to be connected to the Display.

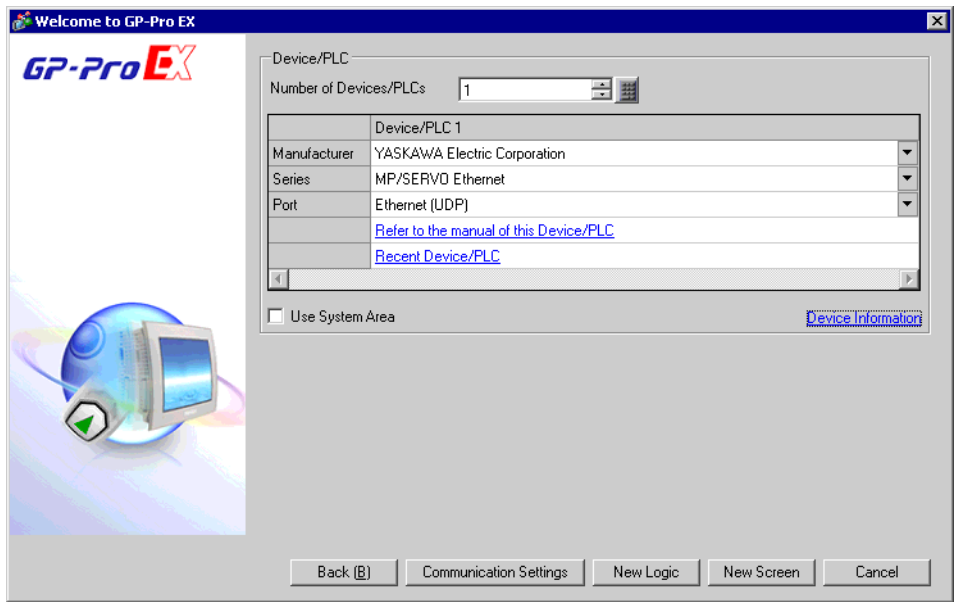

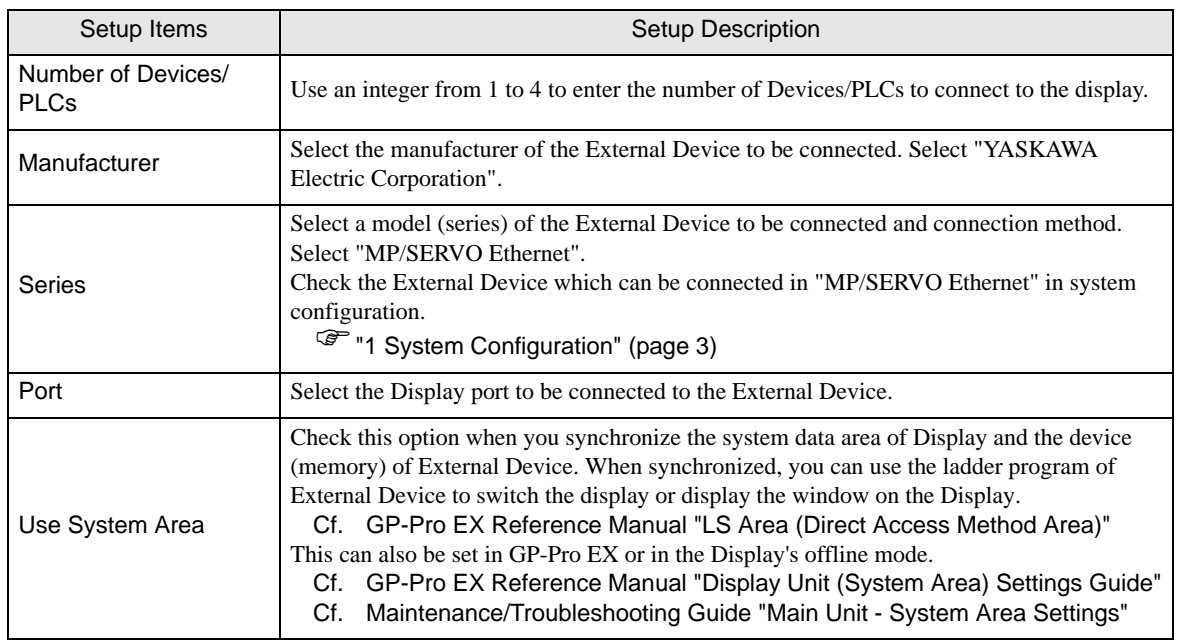

# <span id="page-5-0"></span>3 Communication Settings

Examples of communication settings of the Display and the External Device, recommended by Pro-face, are shown.

### <span id="page-5-1"></span>3.1 Setting Example 1

### ■ Settings of GP-Pro EX

### ◆ Communication Settings

To display the setup screen, from the [System Settings] workspace, select [Device/PLC].

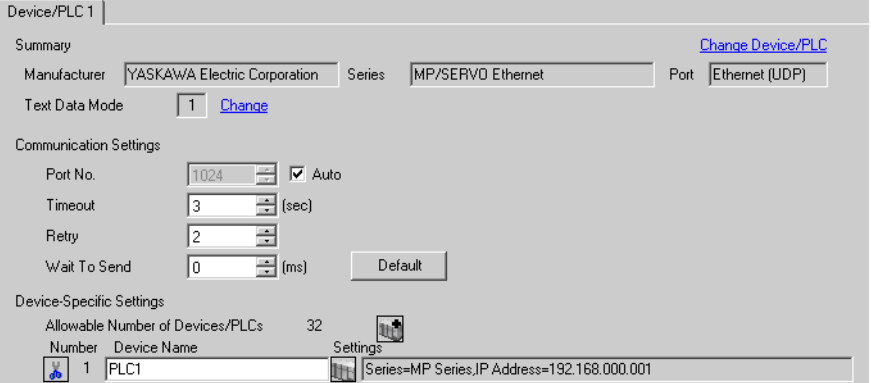

### ◆ Device Setting

To display the [Individual Device Settings] dialog box, from [Device-Specific Settings] in the [Device/PLC] window, select the External Device and click  $\|\cdot\|$ . [Settings].

To connect multiple External Devices, from [Device-Specific Settings] in the [Device/PLC] window, click to add another External Device.

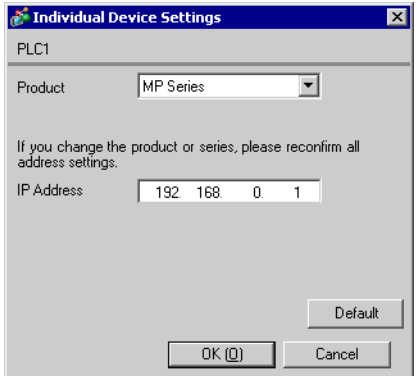

### ◆ Notes

- Check with a network administrator about IP address. Do not set the duplicate IP address.
- Set IP address on the External Device address in the [Individual Device Settings] dialog box.
- You need to set IP address on the Display in the off-line mode of the Display.

### ■ Settings of External Device

Use the ladder software (MPE720) to set up communication settings for the communication module 218IF-01. For details on communication settings, please refer to the manual of the External Device. The setup procedure differs depending on the version of your ladder software.

### ◆ Ladder Software Setting (for MPE720 Ver.5)

- 1 Start the ladder software, and in the root folder make the order and PLC folders.
- 2 Right-click the generated External Device, and from the shortcut menu select Logon.

• In the shortcut menu, please confirm there is no check mark beside the [Online] command **NOTE** before logging on.

- For methods on logging on, refer to the User's Manual of the External Device.
- 3 From the PLC folder, double-click the [Definition folder]'s [Module Configuration] to display the [Engineering Manager].
- 4 In the [Engineering Manager]'s [Controller], use the pull-down menu to select the rack classification and communication module.

Set the number associated with the slot number used by the communication module.

When you select the communication module, its setting information is displayed in the [Engineering Manager]'s [Module details].

5 In the [Module details], double-click the No. field's numeric portion.

Double-click the number associated with the slot number connected to the Ethernet unit.

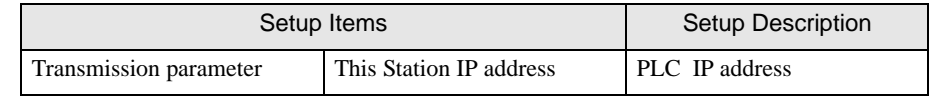

**IMPORTANT** 

• Please make the connection parameter blank. Communication is not possible when a connection parameter is set.

6 Double-click "No.1" and set up serial communication.

Serial communication is used to transfer communication settings to the PLC.

- 7 Save the settings and exit [Engineering Manager].
- 8 After turning ON the communication module's "INIT" DIP Switch, turn ON the power supply.
- 9 Transfer the settings to the communication module.
- **10** While online, logon to the External Device. Write the transferred data to FLASH memory.
- 11 Turn OFF the External Device's power supply, turn OFF the "INIT" DIP Switch, and turn the External Device's power back ON.
- ◆ Ladder Software Setting (for MPE720 Ver.6)
- 1 Start the ladder software.
- 2 Make a project file.
- 3 From the tree view, double-click [Module Configuration].

[Engineering Manager] starts.

4 In the [Engineering Manager]'s [Controller], use the pull-down menu to select the rack classification and communication module.

Set the number associated with the slot number used by the communication module.

When you select the communication module, its setting information is displayed in the [Engineering Manager]'s [Module details].

5 In the [Module details], double-click the No. field's numeric portion.

Double-click the number associated with the slot number connected to the Ethernet unit.

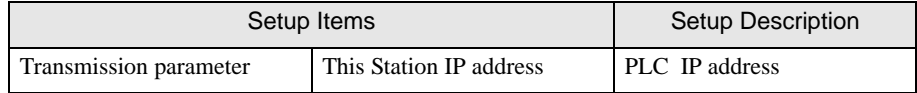

**IMPORTANT** 

• Please make the connection parameter blank. Communication is not possible when a connection parameter is set.

6 Double-click "No.1" and set up serial communication.

Serial communication is used to transfer communication settings to the PLC.

- 7 Save the settings and exit [Engineering Manager].
- 8 After turning ON the communication module's "INIT" DIP Switch, turn ON the power supply.
- 9 Write the settings to the communication module.

• To write the settings, select the [Save to flash after transferring to the controller] check **IMPORTANT** box. If the data is transferred without selecting the check box, the transferred data is deleted when restarting the External Device.

- 10 Turn OFF the External Device's power supply, turn OFF the "INIT" DIP Switch, and turn the External Device's power back ON.
	- **← Notes** 
		- Check with a network administrator about IP address. Do not set the duplicate IP address.

### <span id="page-8-0"></span>3.2 Setting Example 2

■ Settings of GP-Pro EX

◆ Communication Settings

To display the setup screen, from the [System Settings] workspace, select [Device/PLC].

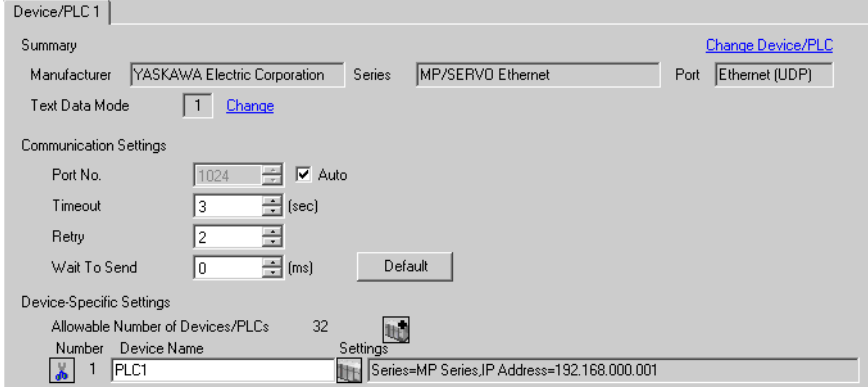

### ◆ Device Setting

To display the [Individual Device Settings] dialog box, from [Device-Specific Settings] in the [Device/PLC] window, select the External Device and click  $\Box$  [Settings].

To connect multiple External Devices, from [Device-Specific Settings] in the [Device/PLC] window, click  $\Box$ to add another External Device.

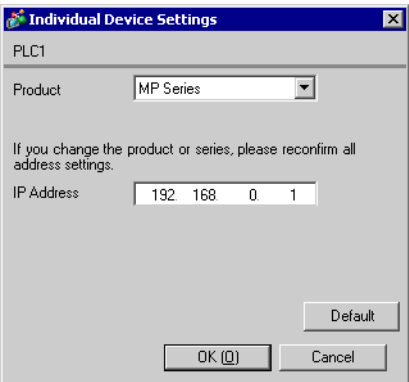

### ◆ Notes

- Check with a network administrator about IP address. Do not set the duplicate IP address.
- Set IP address on the External Device address in the [Individual Device Settings] dialog box.
- You need to set IP address on the Display in the off-line mode of the Display.

### ■ Settings of External Device

Use the ladder software (MPE720) to set up communication settings for the communication module CPU unit. For details on communication settings, please refer to the manual of the External Device. The setup procedure differs depending on the version of your ladder software.

### ◆ Ladder Software Setting (for MPE720 Ver.5)

- 1 Start the ladder software, and in the root folder make the order and PLC folders.
- 2 Right-click the generated External Device, and from the shortcut menu select Logon.

• In the shortcut menu, please confirm there is no check mark beside the [Online] command **NOTE** before logging on.

- For methods on logging on, refer to the User's Manual of the External Device.
- 3 From the PLC folder, double-click the [Definition folder]'s [Module Configuration] to display the [Engineering Manager].
- 4 In the [Engineering Manager]'s [Controller], use the pull-down menu to select the rack classification and communication module.

Set the number associated with the slot number used by the communication module.

When you select the communication module, its setting information is displayed in the [Engineering Manager]'s [Module details].

5 In the [Module details], double-click the No. field's numeric portion.

Double-click the number associated with the slot number connected to the Ethernet unit.

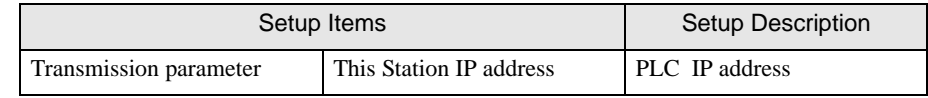

**IMPORTANT** 

• Please make the connection parameter blank. Communication is not possible when a connection parameter is set.

- 6 Save the settings and exit [Engineering Manager].
- 7 After turning ON the communication module's "INIT" DIP Switch, turn ON the power supply.
- 8 Transfer the settings to the communication module.
- 9 While online, logon to the External Device. Write the transferred data to FLASH memory.
- 10 Turn OFF the External Device's power supply, turn OFF the "INIT" DIP Switch, and turn the External Device's power back ON.
- ◆ Ladder Software Setting (for MPE720 Ver.6)
- 1 Start the ladder software.
- 2 Make a project file.

**IMPORTANT** 

3 From the tree view, double-click [Module Configuration].

[Engineering Manager] starts.

4 In the [Engineering Manager]'s [Controller], use the pull-down menu to select the rack classification and communication module.

Set the number associated with the slot number used by the communication module.

When you select the communication module, its setting information is displayed in the [Engineering Manager]'s [Module details].

5 In the [Module details], double-click the No. field's numeric portion.

Double-click the number associated with the slot number connected to the Ethernet unit.

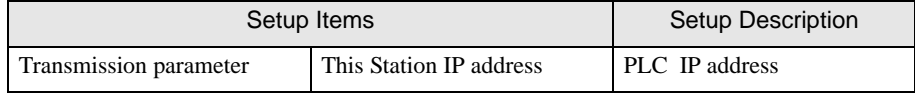

• Please make the connection parameter blank. Communication is not possible when a connection parameter is set.

- 6 Save the settings and exit [Engineering Manager].
- 7 After turning ON the communication module's "INIT" DIP Switch, turn ON the power supply.
- 8 Write the settings to the communication module.

• To write the settings, select the [Save to flash after transferring to the controller] check **IMPORTANT** box.

If the data is transferred without selecting the check box, the transferred data is deleted when restarting the External Device.

9 Turn OFF the External Device's power supply, turn OFF the "INIT" DIP Switch, and turn the External Device's power back ON.

### ◆ Notes

• Check with a network administrator about IP address. Do not set the duplicate IP address.

### <span id="page-11-0"></span>3.3 Setting Example 3

■ Settings of GP-Pro EX

◆ Communication Settings

To display the setup screen, from the [System Settings] workspace, select [Device/PLC].

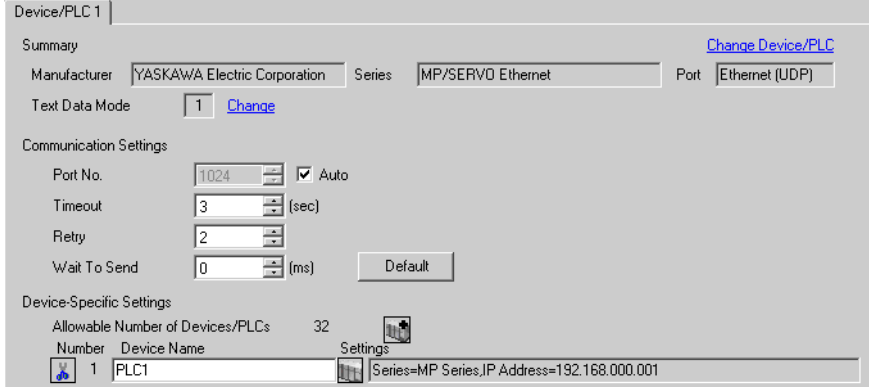

### ◆ Device Setting

To display the [Individual Device Settings] dialog box, from [Device-Specific Settings] in the [Device/PLC] window, select the External Device and click  $\Box$  [Settings].

To connect multiple External Devices, from [Device-Specific Settings] in the [Device/PLC] window, click  $\Box$ to add another External Device.

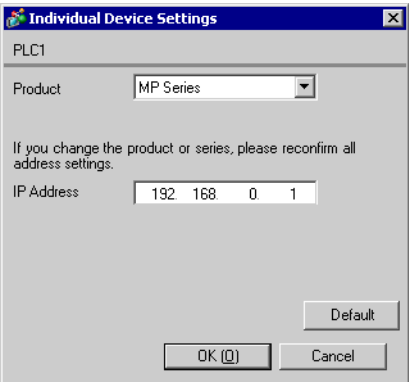

### ◆ Notes

- Check with a network administrator about IP address. Do not set the duplicate IP address.
- Set IP address on the External Device address in the [Individual Device Settings] dialog box.
- You need to set IP address on the Display in the off-line mode of the Display.

### ■ Settings of External Device

Use the ladder software (MPE720) to set up communication settings for the communication module 218IF-01. For details on communication settings, please refer to the manual of the External Device. The setup procedure differs depending on the version of your ladder software.

### ◆ Ladder Software Setting (for MPE720 Ver.5)

- 1 Start the ladder software, and in the root folder make the order and PLC folders.
- 2 Right-click the generated External Device, and from the shortcut menu select Logon.

• In the shortcut menu, please confirm there is no check mark beside the [Online] command **NOTE** before logging on.

- For methods on logging on, refer to the User's Manual of the External Device.
- 3 From the PLC folder, double-click the [Definition folder]'s [Module Configuration] to display the [Engineering Manager].
- 4 In the [Engineering Manager]'s [Controller], use the pull-down menu to select the rack classification and communication module.

Set the number associated with the slot number used by the communication module.

When you select the communication module, its setting information is displayed in the [Engineering Manager]'s [Module details].

5 In the [Module details], double-click the No. field's numeric portion.

Double-click the number associated with the slot number connected to the Ethernet unit.

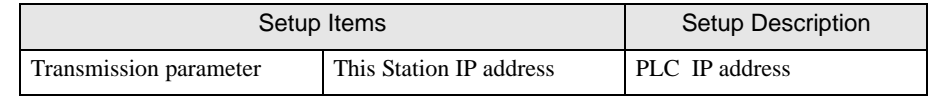

**IMPORTANT** 

• Please make the connection parameter blank. Communication is not possible when a connection parameter is set.

- 6 Save the settings and exit [Engineering Manager].
- 7 After turning ON the communication module's "INIT" DIP Switch, turn ON the power supply.
- 8 Transfer the settings to the communication module.
- 9 While online, logon to the External Device. Write the transferred data to FLASH memory.
- 10 Turn OFF the External Device's power supply, turn OFF the "INIT" DIP Switch, and turn the External Device's power back ON.
- ◆ Ladder Software Setting (for MPE720 Ver.6)
- 1 Start the ladder software.
- 2 Make a project file.

**IMPORTANT** 

3 From the tree view, double-click [Module Configuration].

[Engineering Manager] starts.

4 In the [Engineering Manager]'s [Controller], use the pull-down menu to select the rack classification and communication module.

Set the number associated with the slot number used by the communication module.

When you select the communication module, its setting information is displayed in the [Engineering Manager]'s [Module details].

5 In the [Module details], double-click the No. field's numeric portion.

Double-click the number associated with the slot number connected to the Ethernet unit.

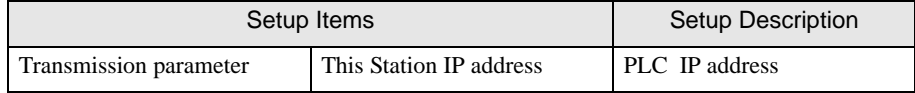

• Please make the connection parameter blank. Communication is not possible when a connection parameter is set.

- 6 Save the settings and exit [Engineering Manager].
- 7 After turning ON the communication module's "INIT" DIP Switch, turn ON the power supply.
- 8 Write the settings to the communication module.

• To write the settings, select the [Save to flash after transferring to the controller] check **IMPORTANT** box.

> If the data is transferred without selecting the check box, the transferred data is deleted when restarting the External Device.

9 Turn OFF the External Device's power supply, turn OFF the "INIT" DIP Switch, and turn the External Device's power back ON.

### ◆ Notes

• Check with a network administrator about IP address. Do not set the duplicate IP address.

### <span id="page-14-0"></span>3.4 Setting Example 4

■ Settings of GP-Pro EX

◆ Communication Settings

To display the setup screen, from the [System Settings] workspace, select [Device/PLC].

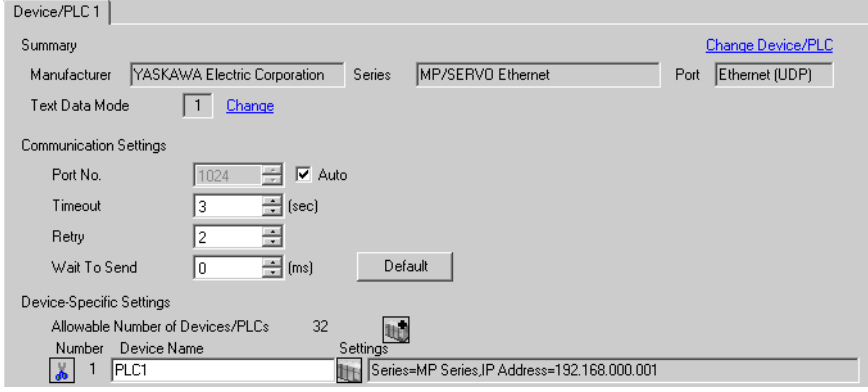

### ◆ Device Setting

To display the [Individual Device Settings] dialog box, from [Device-Specific Settings] in the [Device/PLC] window, select the External Device and click  $\Box$  [Settings].

To connect multiple External Devices, from [Device-Specific Settings] in the [Device/PLC] window, click  $\Box$ to add another External Device.

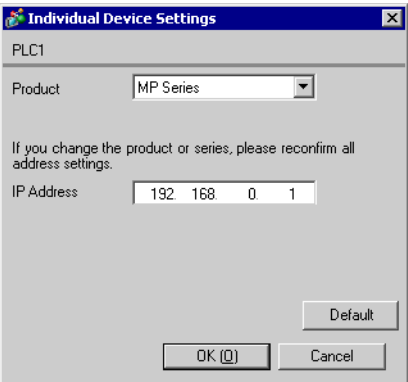

### ◆ Notes

- Check with a network administrator about IP address. Do not set the duplicate IP address.
- Set IP address on the External Device address in the [Individual Device Settings] dialog box.
- You need to set IP address on the Display in the off-line mode of the Display.

### ■ Settings of External Device

Use the ladder software (MPE720) to set up communication settings for the communication module 218IF-01. For details on communication settings, please refer to the manual of the External Device. The setup procedure differs depending on the version of your ladder software.

### ◆ Ladder Software Setting (for MPE720 Ver.5)

- 1 Start the ladder software, and in the root folder make the order and PLC folders.
- 2 Right-click the generated External Device, and from the shortcut menu select Logon.

• In the shortcut menu, please confirm there is no check mark beside the [Online] command **NOTE** before logging on.

- For methods on logging on, refer to the User's Manual of the External Device.
- 3 From the PLC folder, double-click the [Definition folder]'s [Module Configuration] to display the [Engineering Manager].
- 4 In the [Engineering Manager]'s [Controller], use the pull-down menu to select the rack classification and communication module.

Set the number associated with the slot number used by the communication module.

When you select the communication module, its setting information is displayed in the [Engineering Manager]'s [Module details].

5 In the [Module details], double-click the No. field's numeric portion.

Double-click the number associated with the slot number connected to the Ethernet unit.

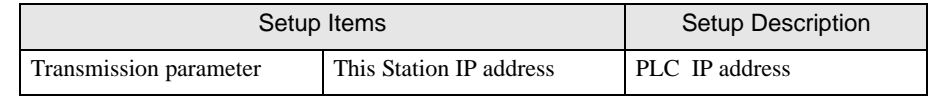

**IMPORTANT** 

• Please make the connection parameter blank. Communication is not possible when a connection parameter is set.

- 6 Save the settings and exit [Engineering Manager].
- 7 After turning ON the communication module's "INIT" DIP Switch, turn ON the power supply.
- 8 Transfer the settings to the communication module.
- 9 While online, logon to the External Device. Write the transferred data to FLASH memory.
- 10 Turn OFF the External Device's power supply, turn OFF the "INIT" DIP Switch, and turn the External Device's power back ON.
- ◆ Ladder Software Setting (for MPE720 Ver.6)
- 1 Start the ladder software.
- 2 Make a project file.
- 3 From the tree view, double-click [Module Configuration].

[Engineering Manager] starts.

4 In the [Engineering Manager]'s [Controller], use the pull-down menu to select the rack classification and communication module.

Set the number associated with the slot number used by the communication module.

When you select the communication module, its setting information is displayed in the [Engineering Manager]'s [Module details].

5 In the in [Module details], double-click the No. field's numeric portion.

Double-click the number associated with the slot number connected to the Ethernet unit.

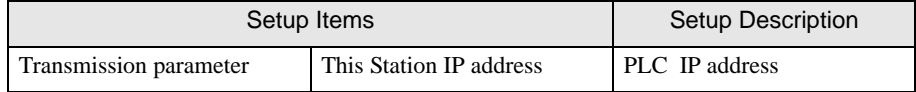

• Please make the connection parameter blank. **IMPORTANT** Communication is not possible when a connection parameter is set.

- 6 Save the settings and exit [Engineering Manager].
- 7 After turning ON the communication module's "INIT" DIP Switch, turn ON the power supply.
- 8 Write the settings to the communication module.

• To write the settings, select the [Save to flash after transferring to the controller] check **IMPORTANT** box.

If the data is transferred without selecting the check box, the transferred data is deleted when restarting the External Device.

9 Turn OFF the External Device's power supply, turn OFF the "INIT" DIP Switch, and turn the External Device's power back ON.

### ◆ Notes

• Check with a network administrator about IP address. Do not set the duplicate IP address.

### <span id="page-17-0"></span>3.5 Setting Example 5

■ Settings of GP-Pro EX

◆ Communication Settings

To display the setup screen, from the [System Settings] workspace, select [Device/PLC].

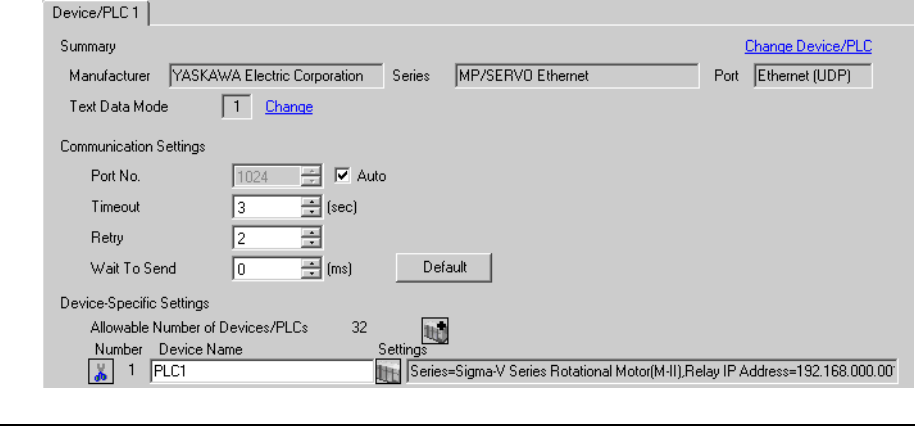

• To connect Σ-V Series using a 1:n connection, [Wait To Send] must be 100ms or more.

### ◆ Device Setting

**IMPORTANT** 

To display the [Individual Device Settings] dialog box, from [Device-Specific Settings] in the [Device/PLC] window, select the External Device and click  $\|\cdot\|$ . [Settings].

To connect multiple External Devices, from [Device-Specific Settings] in the [Device/PLC] window, click  $\Box$ to add another External Device.

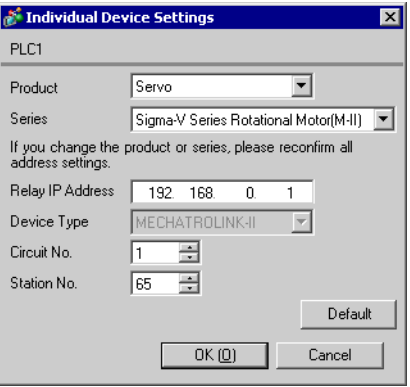

### ◆ Notes

- Check with a network administrator about IP address. Do not set the duplicate IP address.
- Set IP address on the External Device address in the [Individual Device Settings] dialog box.
- You need to set IP address on the Display in the off-line mode of the Display.

### ■ Settings of External Device

Set communication settings for both MP and Σ-V Series.

◆ MP Series Setting

Use the ladder software (MPE720) to set up communication settings.

For details on communication settings, please refer to the manual of the External Device.

- 1 Start the ladder software.
- 2 Make a project file.
- 3 From the tree view, double-click [Module Configuration].

[Engineering Manager] starts.

- 4 In the [Create new file] dialog box, click [OK].
- 5 In the [Engineering Manager]'s [Controller], use the pull-down menu to select MECHATROLINK connection module.

Select the number associated with the slot number used by the module.

When you select the MECHATROLINK connection module, its setting information is displayed in the

[Engineering Manger]'s [Module details].

6 In the [module Details]'s [Circuit Number] field, enter "01".

Set up the same value as the Display's circuit number.

- 7 In [Details], double-click [MECHATROLINK].
- 8 Click the [Link Assignments] tab, and then set [ST#]'s [01] field as follows.

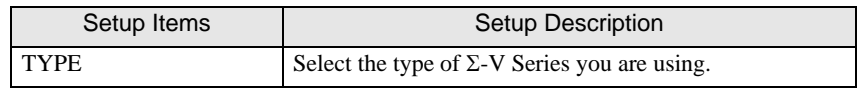

• [ST#] is defined based on the  $\Sigma$ -V Series station address. **NOTE** 

When the station address is 41H, define "ST#01".

- 9 In the [Engineering Manager]'s [Controller], select CPU.
- 10 In the [Module details], double-click the communication module's No. field.
- 11 Set [Transmission Parameters] as follows.

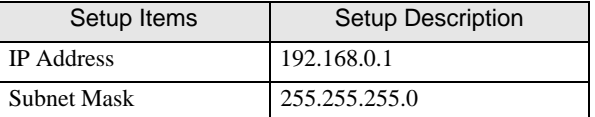

- 12 From the [File] menu select [Save] to save your settings, and exit [Engineering Manager].
- 13 Write the settings to the MP Series.

• To write the settings, select the [Save to flash after transferring to the controller] check **IMPORTANT** box.

If the data is transferred without selecting the check box, the transferred data is deleted when restarting the External Device.

### Σ-V Series Setting

Set up communication settings with the DIP Switch (SW2) and the rotary switch (SW1). For example, when the SW2-3 is OFF and SW1 is 1, the station address is 41H.

For details on communication settings, please refer to the manual for the External Device.

• DIP Switch (SW2) Setting

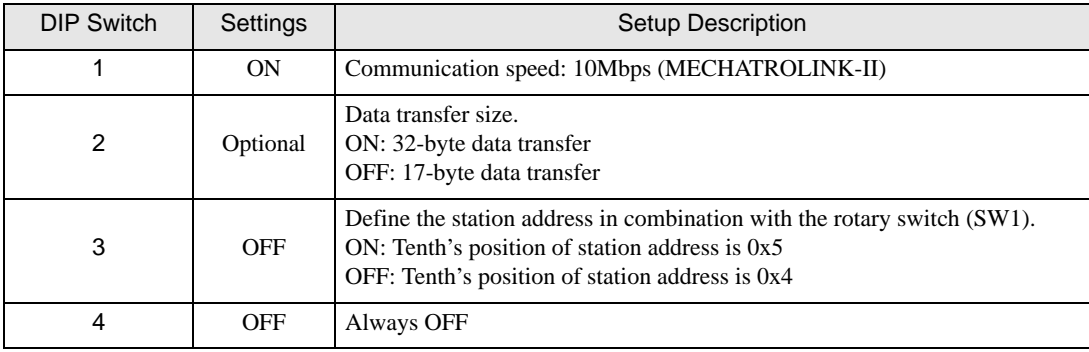

### • Rotary Switch (SW1) Setting

Set the station address in combination with the DIP Switch (SW2), number 3.

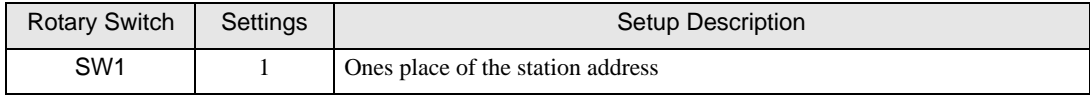

### ◆ Notes

• Check with a network administrator about IP address. Do not set the duplicate IP address.

### <span id="page-20-0"></span>3.6 Setting Example 6

■ Settings of GP-Pro EX

◆ Communication Settings

To display the setup screen, from the [System Settings] workspace, select [Device/PLC].

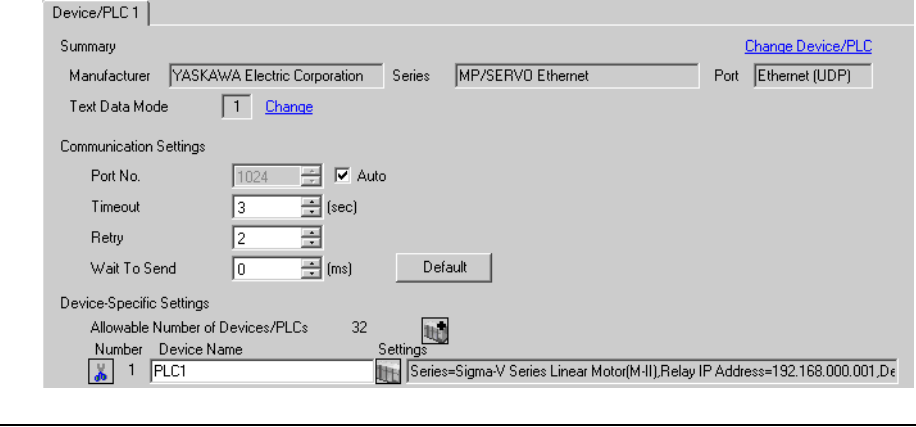

• To connect Σ-V Series using a 1:n connection, [Wait To Send] must be 100ms or more.

### ◆ Device Setting

**IMPORTANT** 

To display the [Individual Device Settings] dialog box, from [Device-Specific Settings] in the [Device/PLC] window, select the External Device and click  $\|\cdot\|$ . [Settings].

To connect multiple External Devices, from [Device-Specific Settings] in the [Device/PLC] window, click  $\Box$ to add another External Device.

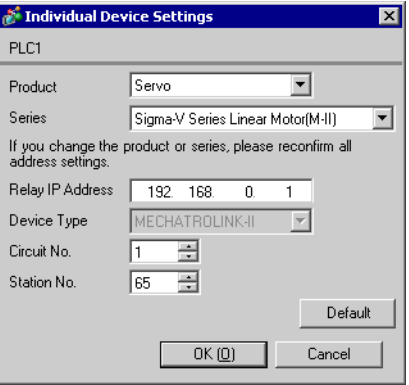

### ◆ Notes

- Check with a network administrator about IP address. Do not set the duplicate IP address.
- Set IP address on the External Device address in the [Individual Device Settings] dialog box.
- You need to set IP address on the Display in the off-line mode of the Display.

### ■ Settings of External Device

Set communication settings for both MP and Σ-V Series.

◆ MP Series Setting

Use the ladder software (MPE720) to set up communication settings.

For details on communication settings, please refer to the manual of the External Device.

- 1 Start the ladder software.
- 2 Make a project file.
- 3 From the tree view, double-click [Module Configuration].

[Engineering Manager] starts.

- 4 In the [Create new file] dialog box, click [OK].
- 5 In the [Engineering Manager]'s [Controller], use the pull-down menu to select MECHATROLINK connection module.

Select the number associated with the slot number used by the module.

When you select the MECHATROLINK connection module, its setting information is displayed in the

[Engineering Manger]'s [Module details].

6 In the [module Details]'s [Circuit Number] field, enter "01".

Set up the same value as the Display's circuit number.

- 7 In [Details], double-click [MECHATROLINK].
- 8 Click the [Link Assignments] tab, and then set [ST#]'s [01] field as follows.

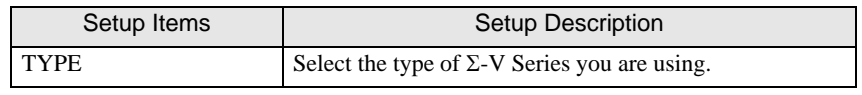

• [ST#] is defined based on the  $\Sigma$ -V Series station address. **NOTE** 

When the station address is 41H, define "ST#01".

- 9 In the [Engineering Manager]'s [Controller], select CPU.
- 10 In the [Module details], double-click the communication module's No. field.
- 11 Set [Transmission Parameters] as follows.

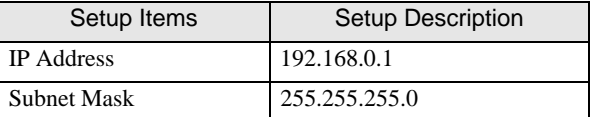

- 12 From the [File] menu select [Save] to save your settings, and exit [Engineering Manager].
- 13 Write the settings to the MP Series.

• To write the settings, select the [Save to flash after transferring to the controller] check **IMPORTANT** box.

If the data is transferred without selecting the check box, the transferred data is deleted when restarting the External Device.

### Σ-V Series Setting

Set up communication settings with the DIP Switch (SW2) and the rotary switch (SW1). For example, when the SW2-3 is OFF and SW1 is 1, the station address is 41H.

For details on communication settings, please refer to the manual for the External Device.

• DIP Switch (SW2) Setting

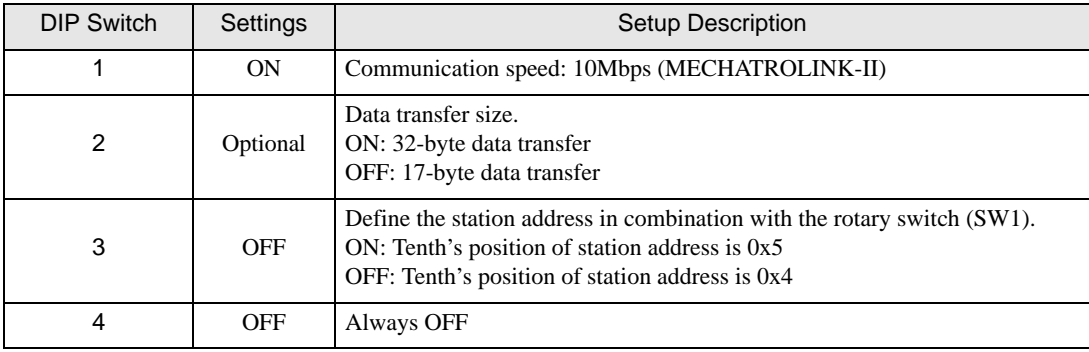

### • Rotary Switch (SW1) Setting

Set the station address in combination with the DIP Switch (SW2), number 3.

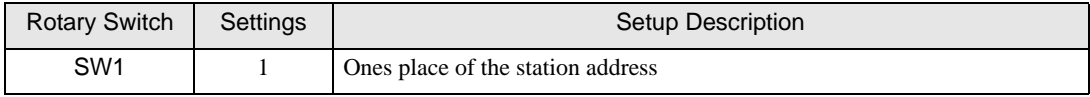

### ◆ Notes

• Check with a network administrator about IP address. Do not set the duplicate IP address.

### <span id="page-23-0"></span>3.7 Setting Example 7

■ Settings of GP-Pro EX

◆ Communication Settings

To display the setup screen, from the [System Settings] workspace, select [Device/PLC].

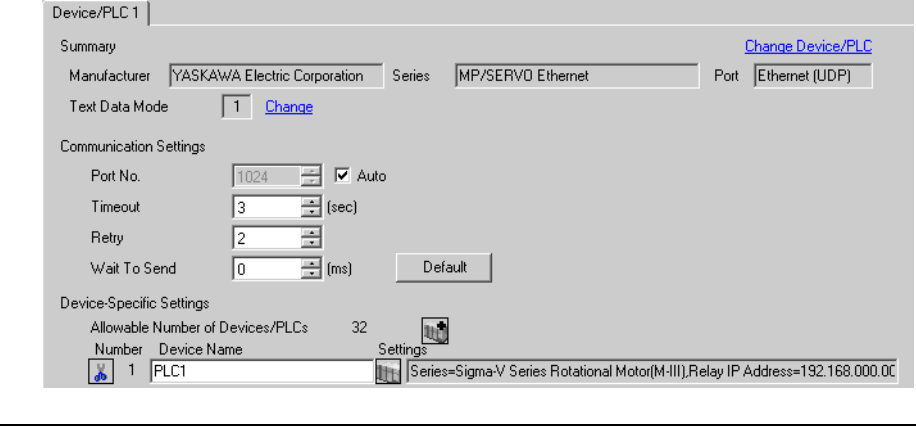

• To connect Σ-V Series using a 1:n connection, [Wait To Send] must be 100ms or more.

### ◆ Device Setting

**IMPORTANT** 

To display the [Individual Device Settings] dialog box, from [Device-Specific Settings] in the [Device/PLC] window, select the External Device and click  $\|\cdot\|$ . [Settings].

To connect multiple External Devices, from [Device-Specific Settings] in the [Device/PLC] window, click [ to add another External Device.

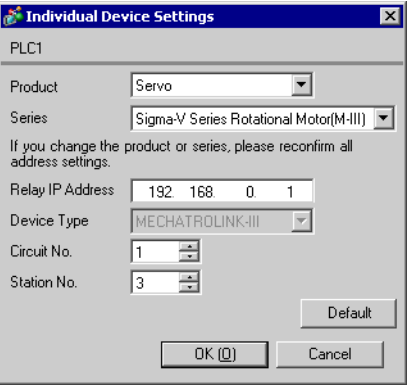

### ◆ Notes

- Check with a network administrator about IP address. Do not set the duplicate IP address.
- Set IP address on the External Device address in the [Individual Device Settings] dialog box.
- You need to set IP address on the Display in the off-line mode of the Display.

### ■ Settings of External Device

Set communication settings for both MP and Σ-V Series.

◆ MP Series Setting

Use the ladder software (MPE720) to set up communication settings.

For details on communication settings, please refer to the manual of the External Device.

- 1 Start the ladder software.
- 2 Make a project file.
- 3 From the tree view, double-click [Module Configuration].

[Engineering Manager] starts.

- 4 In the [Create new file] dialog box, click [OK].
- 5 In the [Engineering Manager]'s [Controller], use the pull-down menu to select MECHATROLINK connection module.

Select the number associated with the slot number used by the module.

When you select the MECHATROLINK connection module, its setting information is displayed in the

[Engineering Manger]'s [Module details].

6 In the [module Details]'s [Circuit Number] field, enter "01".

Set up the same value as the Display's circuit number.

- 7 In [Details], double-click [MECHATROLINK].
- 8 Click the [Link Assignments] tab, and then [ST#]'s [01] as follows.

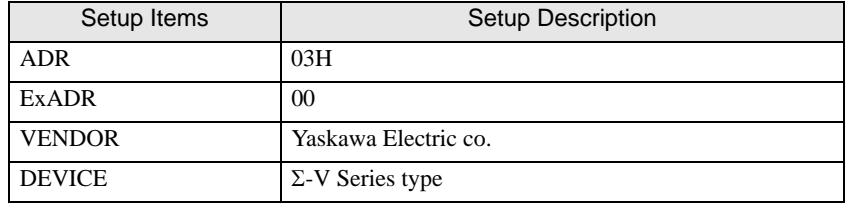

**NOTE** 

• [PROFILE], [BYTE] and [SCAN] are defined automatically.

- 9 In the [Engineering Manager]'s [Controller], select CPU.
- 10 In the [Module details], double-click the communication module's No. field.
- 11 Set [Transmission Parameters] as follows.

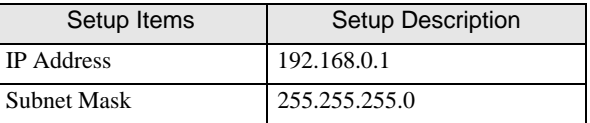

- 12 From the [File] menu select [Save] to save your settings, and exit [Engineering Manager].
- 13 Write the settings to MP Series.

• To write the settings, select the [Save to flash after transferring to the controller] check **IMPORTANT** box.

> If the data is transferred without selecting the check box, the transferred data is deleted when restarting the External Device.

### Σ-V Series Setting

Set up communication settings with rotary switches (S1 and S2).

For details on communication settings, please refer to the manual of the External Device.

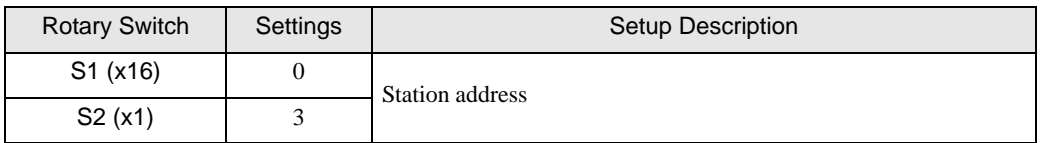

### ◆ Notes

• Check with a network administrator about IP address. Do not set the duplicate IP address.

### <span id="page-26-0"></span>3.8 Setting Example 8

■ Settings of GP-Pro EX

◆ Communication Settings

To display the setup screen, from the [System Settings] workspace, select [Device/PLC].

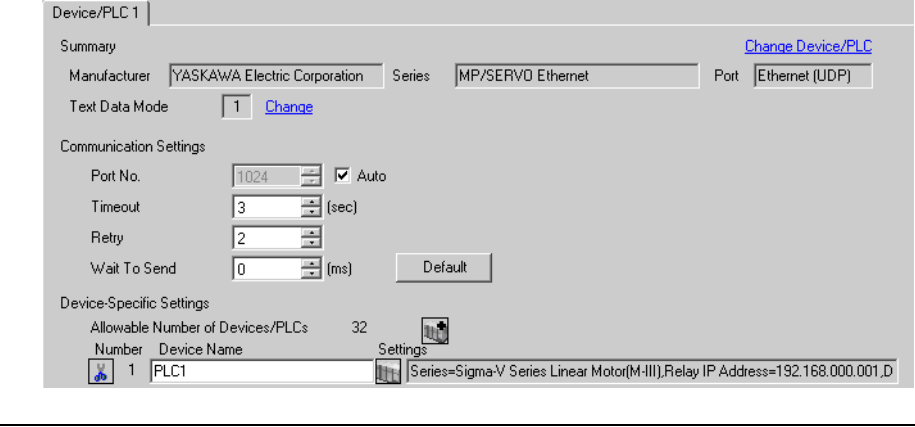

• To connect Σ-V Series using a 1:n connection, [Wait To Send] must be 100ms or more.

### ◆ Device Setting

**IMPORTANT** 

To display the [Individual Device Settings] dialog box, from [Device-Specific Settings] in the [Device/PLC] window, select the External Device and click  $\|\cdot\|$ . [Settings].

To connect multiple External Devices, from [Device-Specific Settings] in the [Device/PLC] window, click  $\Box$ to add another External Device.

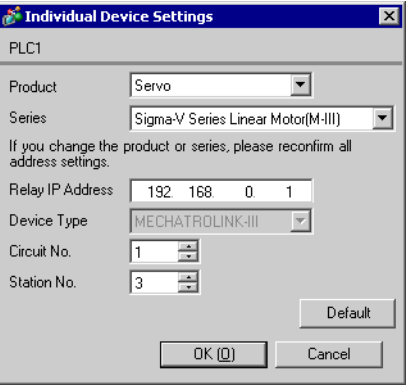

### ◆ Notes

- Check with a network administrator about IP address. Do not set the duplicate IP address.
- Set IP address on the External Device address in the [Individual Device Settings] dialog box.
- You need to set IP address on the Display in the off-line mode of the Display.

### ■ Settings of External Device

Set communication settings for both MP and Σ-V Series.

◆ MP Series Setting

Use the ladder software (MPE720) to set up communication settings.

For details on communication settings, please refer to the manual of the External Device.

- 1 Start the ladder software.
- 2 Make a project file.
- 3 From the tree view, double-click [Module Configuration].

[Engineering Manager] starts.

- 4 In the [Create new file] dialog box, click [OK].
- 5 In the [Engineering Manager]'s [Controller], use the pull-down menu to select MECHATROLINK connection module.

Select the number associated with the slot number used by the module.

When you select the MECHATROLINK connection module, its setting information is displayed in the

[Engineering Manger]'s [Module details].

6 In the [module Details]'s [Circuit Number] field, enter "01".

Set up the same value as the Display's circuit number.

- 7 In [Details], double-click [MECHATROLINK].
- 8 Click the [Link Assignments] tab, and then [ST#]'s [01] as follows.

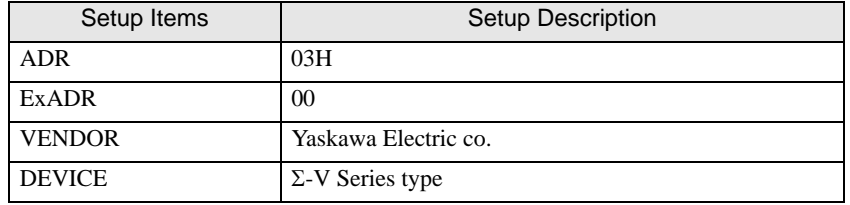

**NOTE** 

• [PROFILE], [BYTE] and [SCAN] are defined automatically.

- 9 In the [Engineering Manager]'s [Controller], select CPU.
- 10 In the [Module details], double-click the communication module's No. field.
- 11 Set [Transmission Parameters] as follows.

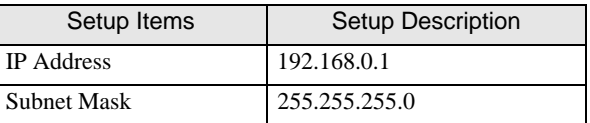

- 12 From the [File] menu select [Save] to save your settings, and exit [Engineering Manager].
- 13 Write the settings to MP Series.

• To write the settings, select the [Save to flash after transferring to the controller] check **IMPORTANT** box.

> If the data is transferred without selecting the check box, the transferred data is deleted when restarting the External Device.

### Σ-V Series Setting

Set up communication settings with rotary switches (S1 and S2).

For details on communication settings, please refer to the manual of the External Device.

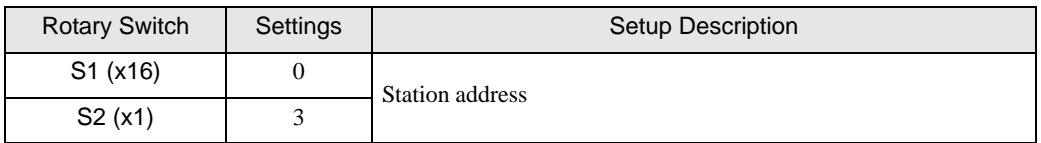

### ◆ Notes

• Check with a network administrator about IP address. Do not set the duplicate IP address.

# <span id="page-29-0"></span>4 Setup Items

Set up the Display's communication settings in GP Pro-EX or in the Display's off-line mode.

The setting of each parameter must match that of the External Device.

)["3 Communication Settings" \(page 6\)](#page-5-0)

NOTE • Set the Display's IP address in off-line mode. Cf. Maintenance/Troubleshooting Guide "Ethernet Settings"

### 4.1 Setup Items in GP-Pro EX

### ■ Communication Settings

To display the setting screen, select [Device/PLC Settings] from [System setting window] in workspace.

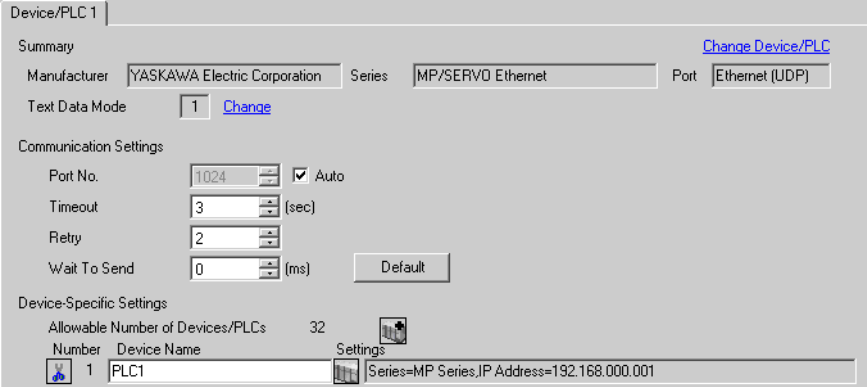

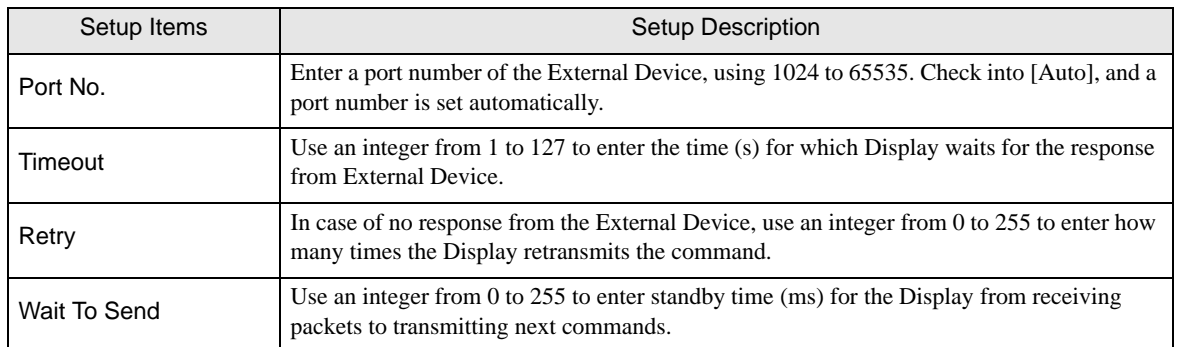

### ◆ Device Setting

To display the [Individual Device Settings] dialog box, from [Device-Specific Settings] in the [Device/PLC] window, select the External Device and click  $\|\cdot\|$ . [Settings].

To connect multiple External Devices, from [Device-Specific Settings] in the [Device/PLC] window, click  $\Box$ to add another External Device.

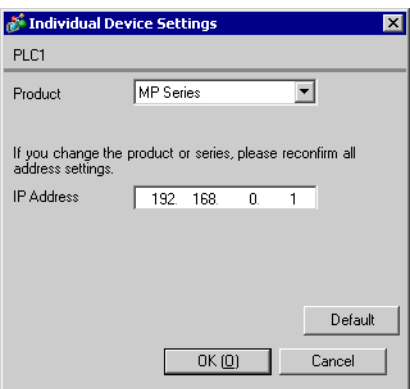

### MP Series Σ-V Series

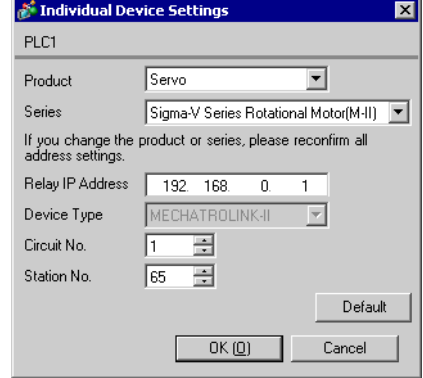

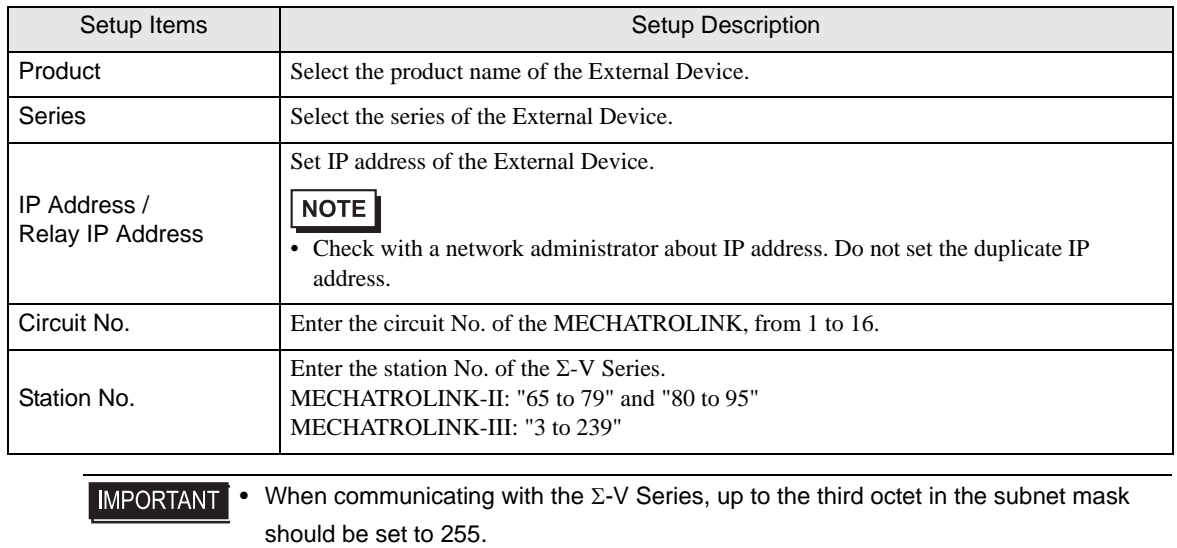

e.g.: 255.255.255.0 etc.

### 4.2 Setup Items in Off-Line Mode

### NOTE

• Please refer to Maintenance/Troubleshooting Guide for more information on how to enter offline mode or about operation. Cf. Maintenance/Troubleshooting Guide "Offline Mode"

### ◆ Communication Settings

To display the setting screen, touch [Device/PLC Settings] from [Peripheral Settings] in off-line mode. Touch the External Device you want to set from the displayed list.

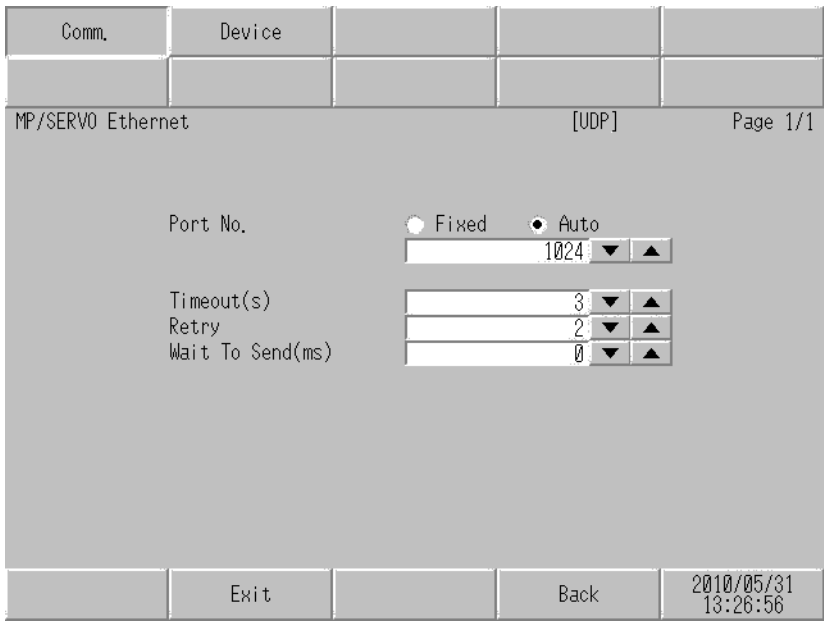

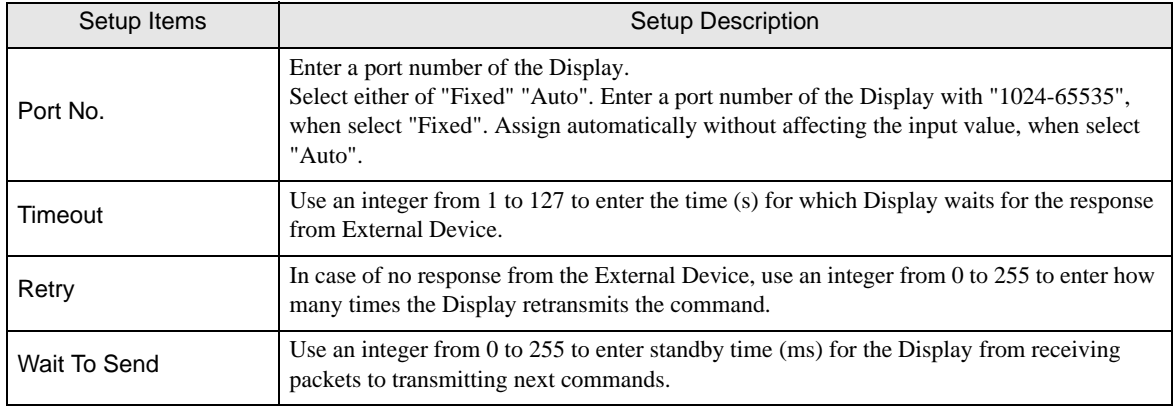

### Device Setting

To display the setting screen, touch [Device/PLC Settings] from [Peripheral Settings] in off-line mode. Touch the External Device you want to set from the displayed list, and touch [Device].

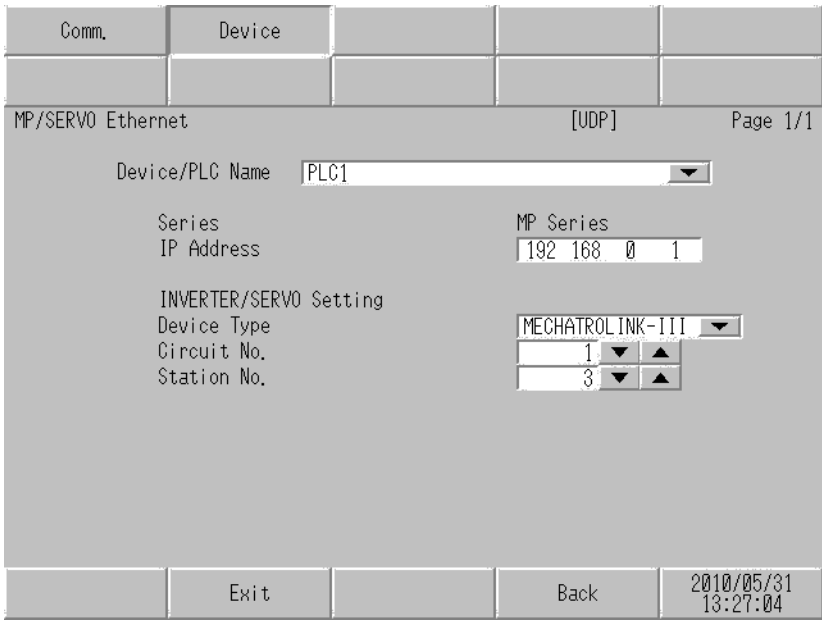

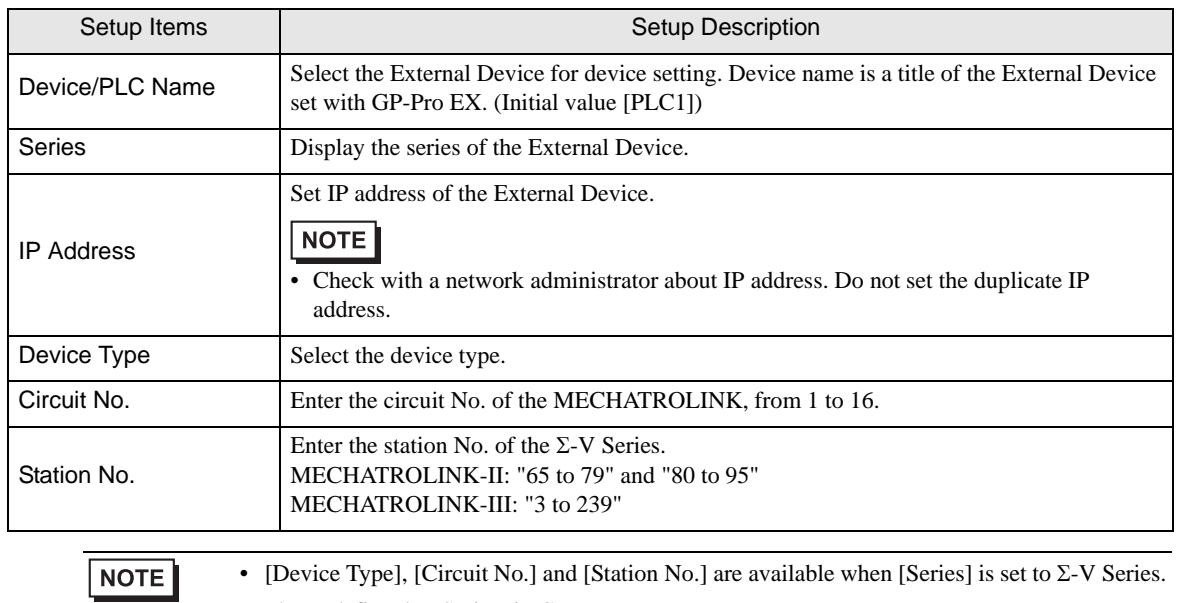

# <span id="page-33-0"></span>5 Supported Device

Range of supported device address is shown in the table below. Please note that the actually supported range of the devices varies depending on the External Device to be used. Please check the actual range in the manual of your connecting equipment.

### 5.1 MP Series

This address can be specified as system data area.

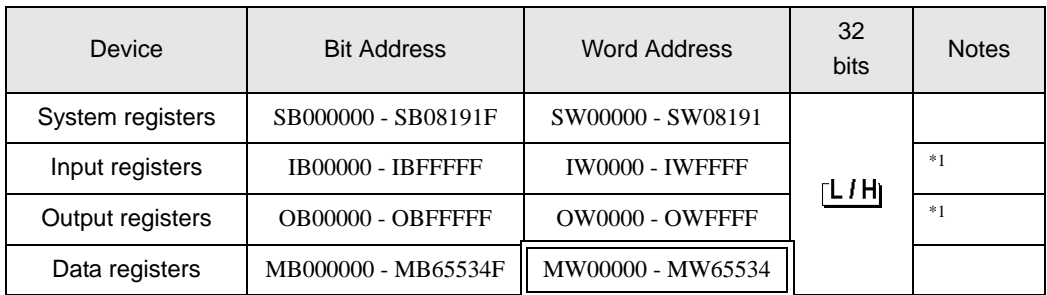

<span id="page-33-1"></span>\*1 As for Input and Output registers, device 0x9000-0xFFFF cannot be written.

NOTE

• Please refer to the GP-Pro EX Reference Manual for system data area.

Cf. GP-Pro EX Reference Manual "LS Area (Direct Access Method Area)" • Please refer to the precautions on manual notation for icons in the table.

)"Manual Symbols and Terminology"

5.2 Σ-V Series

 $\Box$  This address can be specified as system data area.

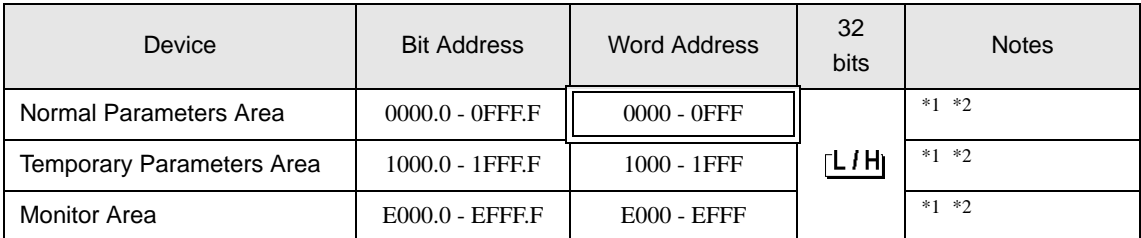

<span id="page-34-0"></span>\*1 When you write to the bit address, the Display reads the entire word, sets the defined bit, then returns the new word value to the External Device. If the ladder program writes data to this word address during the bit write process, the resulting data may be incorrect.

<span id="page-34-1"></span>\*2 The following addresses are 32 bit parameters. Please use two words when reading or writing.

• Normal Parameters Area 020AH / 020EH / 0210H / 0212H / 0282H / 051BH / 0520H / 0522H / 0524H / 0526H / 0531H / 0804H / 0806H / 0808H / 0814H / 0819H / 0820H / 0822H / 0834H / 0836H / 0838H / 083AH / 083CH / 083EH / 0840H / 0890H / 0892H / 0894H / 0896H / 0898H / 089AH / 089CH / 089EH / 08A0H / 08A2H / 08A4H / 08A6H / 08A8H / 08AAH / 08ACH / 08AEH / 08B0H / 08B2H / 08B4H / 08B6H / 08B8H / 08BAH / 08BCH / 08BEH / 0A02H / 0A04H / 0A06H / 0A08H / 0A0AH / 0A0CH / 0A0EH / 0A10H / 0A12H / 0A14H / 0A16H / 0A18H / 0A42H / 0A44H / 0A46H / 0A48H / 0A4AH / 0A4CH / 0A4EH / 0A50H / 0A52H / 0A82H / 0A84H / 0A86H / 0A88H / 0A8AH / 0A8CH / 0A8EH / 0A90H / 0A92H / 0AC2H / 0AC4H / 0AC6H / 0AC8H / 0ACAH / 0ACCH / 0ACEH / 0B02H / 0B04H / 0B06H / 0B08H / 0B0AH / 0B0CH / 0B0EH / 0B10H / 0B12H / 0B14H / 0B16H / 0B18H / 0B1AH / 0B1CH / 0B1EH / 0B20H / 0B22H / 0B24H / 0B26H /

• Temporary Parameters Area 120AH / 120EH / 1210H / 1212H / 1282H / 151BH / 1520H / 1522H / 1524H / 1526H / 1531H / 1804H / 1806H / 1808H / 1814H / 1819H / 1820H / 1822H / 1834H / 1836H / 1838H / 183AH / 183CH / 183EH / 1840H / 1890H / 1892H / 1894H / 1896H / 1898H / 189AH / 189CH / 189EH / 18A0H / 18A2H / 18A4H / 18A6H / 18A8H / 18AAH / 18ACH / 18AEH / 18B0H / 18B2H / 18B4H / 18B6H / 18B8H / 18BAH / 18BCH / 18BEH / 1A02H / 1A04H / 1A06H / 1A08H / 1A0AH / 1A0CH / 1A0EH / 1A10H / 1A12H / 1A14H / 1A16H / 1A18H / 1A42H / 1A44H / 1A46H / 1A48H / 1A4AH / 1A4CH / 1A4EH / 1A50H / 1A52H / 1A82H / 1A84H / 1A86H / 1A88H / 1A8AH / 1A8CH / 1A8EH / 1A90H / 1A92H / 1AC2H / 1AC4H / 1AC6H / 1AC8H / 1ACAH / 1ACCH / 1ACEH / 1B02H / 1B04H / 1B06H / 1B08H / 1B0AH / 1B0CH / 1B0EH / 1B10H / 1B12H / 1B14H / 1B16H / 1B18H / 1B1AH / 1B1CH / 1B1EH / 1B20H / 1B22H / 1B24H / 1B26H /

### • Monitor Area

E003H / E009H / E00EH / E010H / E012H / E016H / E01BH / E084H / E52AH / E52CH / E52EH / E530H / E532H / E534H / E536H / E538H / E53AH / E53CH / E601H / E603H / E605H / E707H

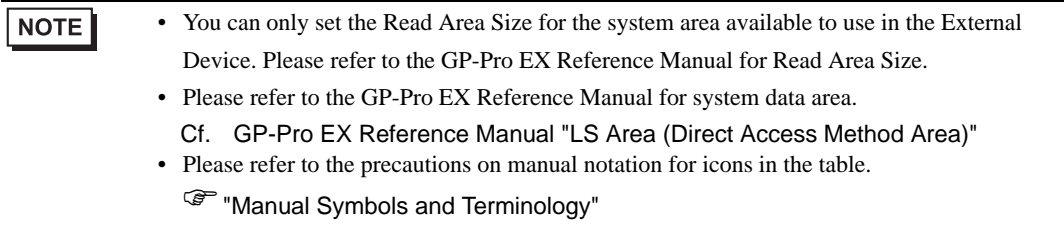

### Normal Parameters Area

This area is used to map the External Device's user constant parameters. The register number is defined by adding the Pn number and the offset value. The normal parameters area offset value is 0000H.

For details on the Pn number and register mapping, please refer to the manual of the External Device.

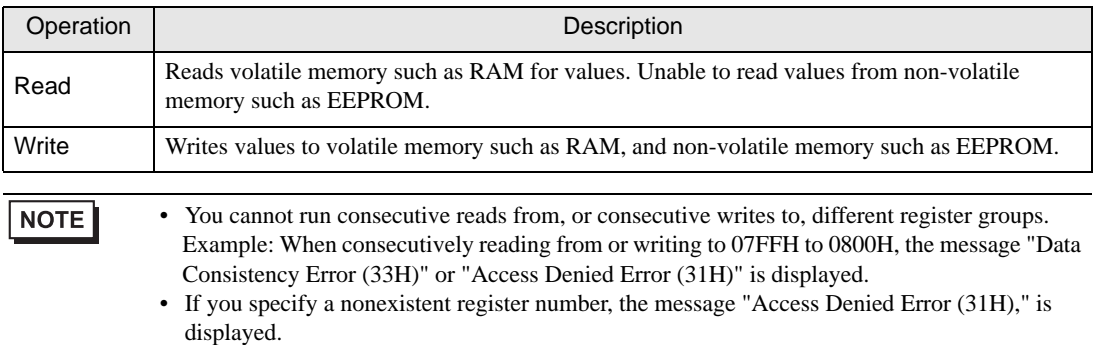

### **Temporary Parameters Area**

This area is used to map the External Device's user constant parameters. The register number is defined by adding the Pn number and the offset value. The temporary parameters area offset value is 1000H.

For details on the Pn number and register mapping, please refer to the manual of the External Device.

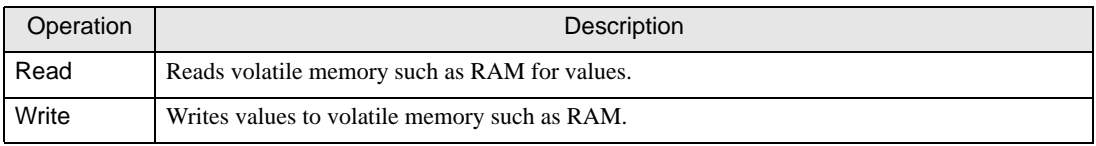

Since writing to Temporary Parameters Area is run in volatile memory (such as RAM), values are cleared when the External Device is turned OFF.

If there is an operation, such as servo tuning, that requires an extreme number of write operations to memory, running the operation in the Temporary Parameters Area generates the following advantages.

- You can increase the life of non-volatile memory.
- You can reduce processing time.

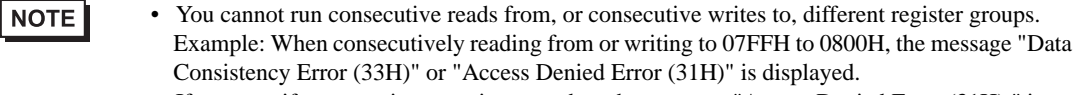

• If you specify a nonexistent register number, the message "Access Denied Error (31H)," is displayed.

### **Monitor Area**

This area is used to reference internal information (such as operating condition, alarm status, and various status flags) on the External Device. By referring to the value of a register number, you can check the status of the External Device. While the External Device is running, register values change constantly.

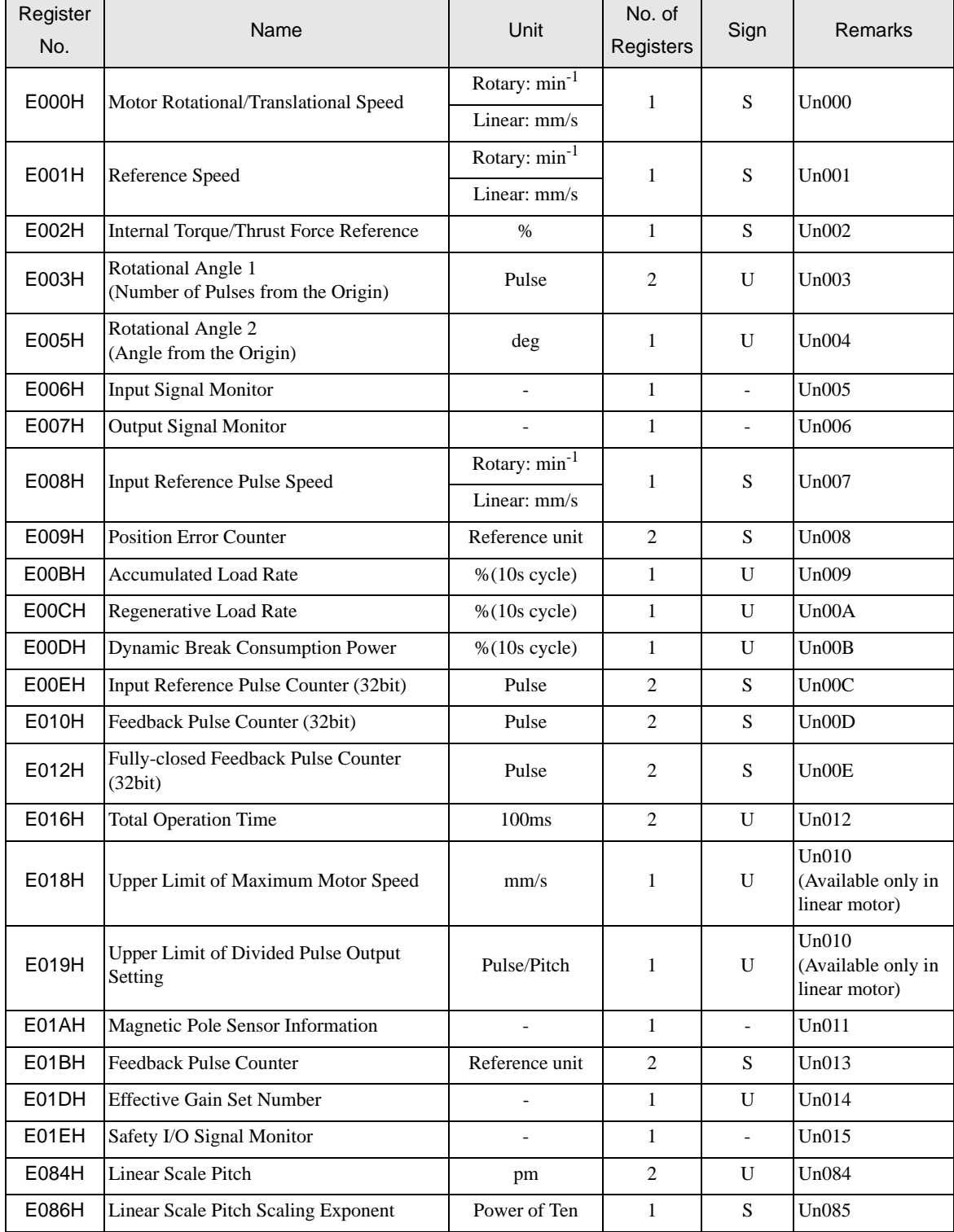

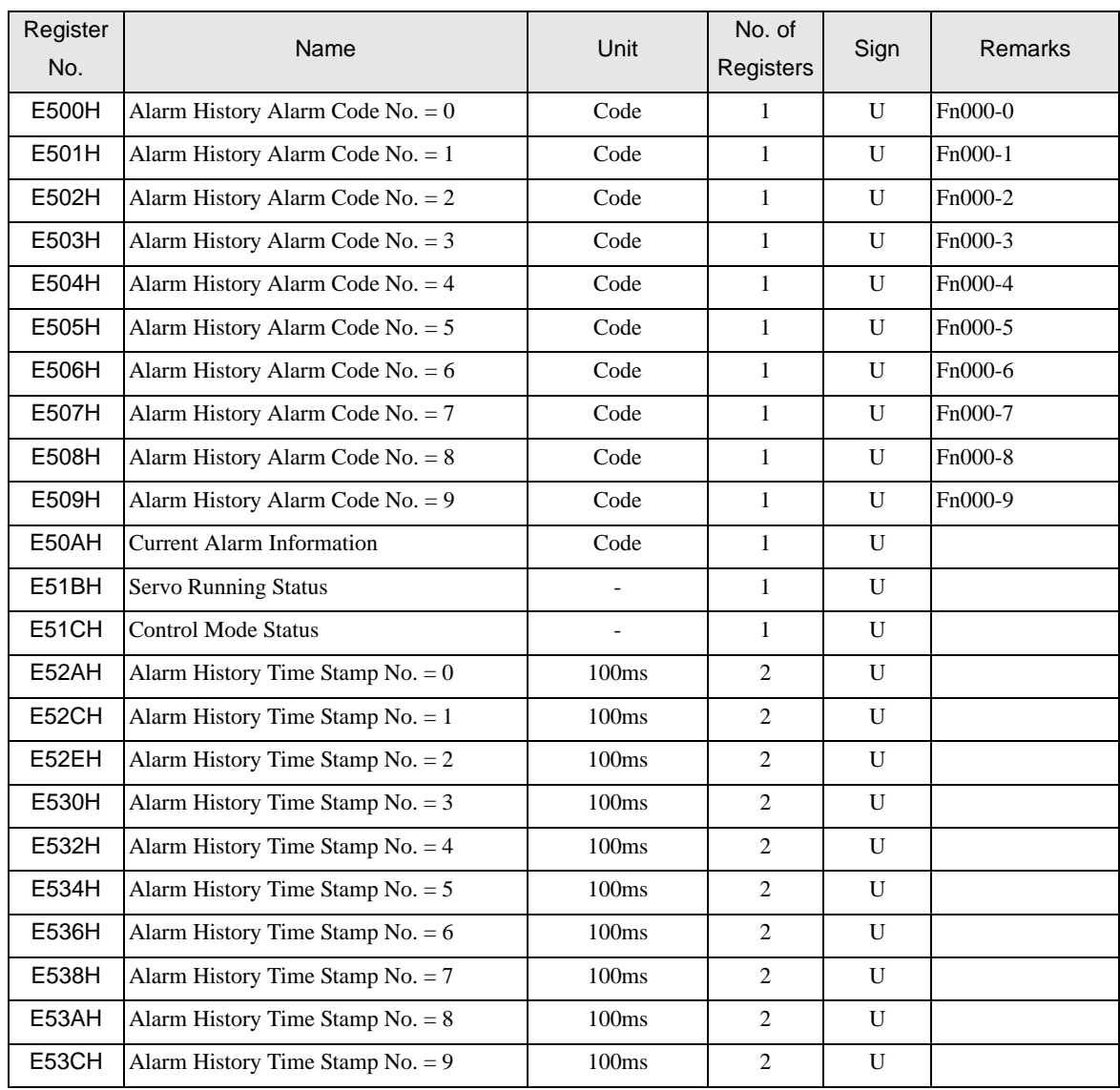

• Input Signal Monitor (E006H)

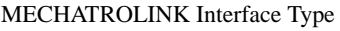

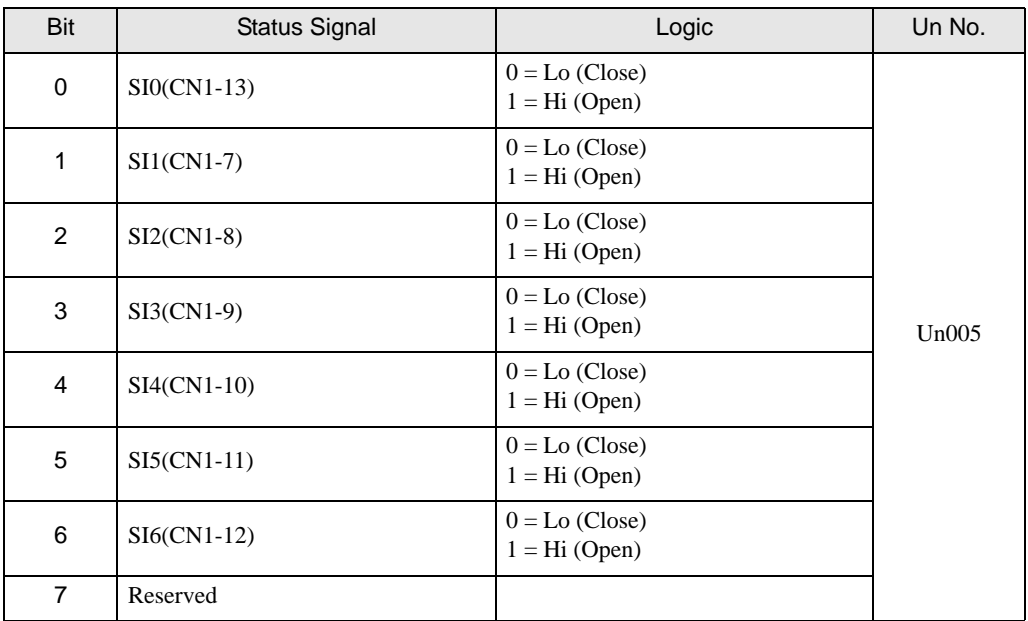

• Output Signal Monitor (E007H) MECHATROLINK Interface Type

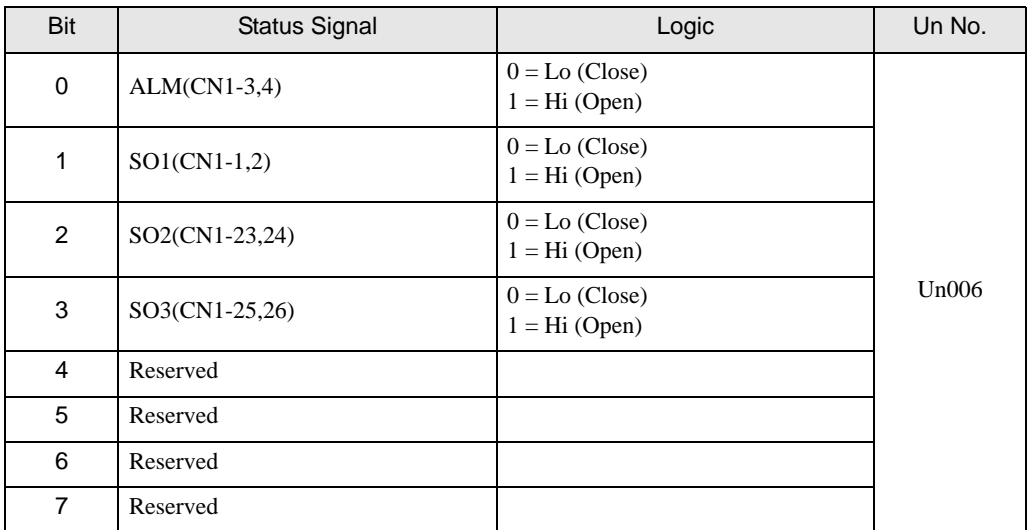

• Safety I/O Signal Monitor (E01EH)

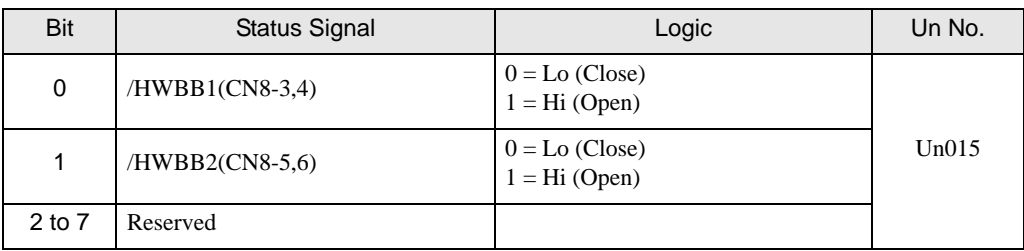

NOTE

• /HWBB1 and /HWBB2 are valid only when the safety option card is not connected. When the safety option card is connected, they become indefinite.

• Servo Running Status (E51BH)

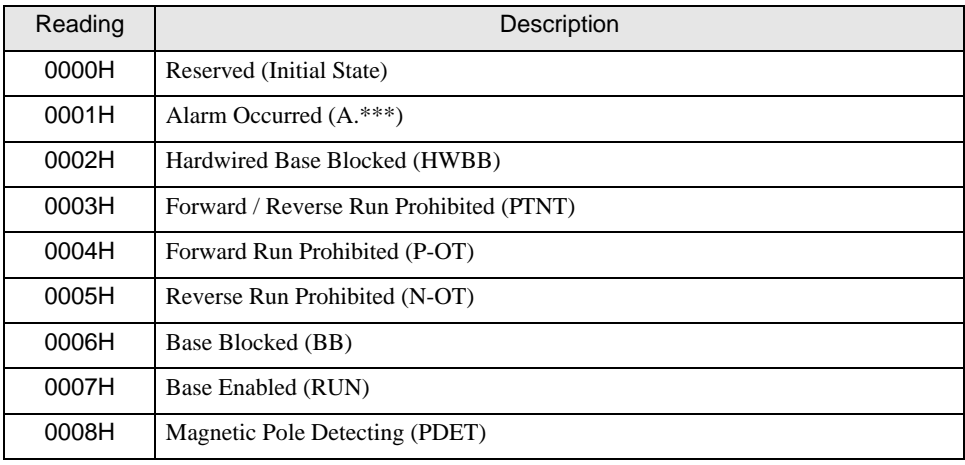

• Control Mode Status (E51CH)

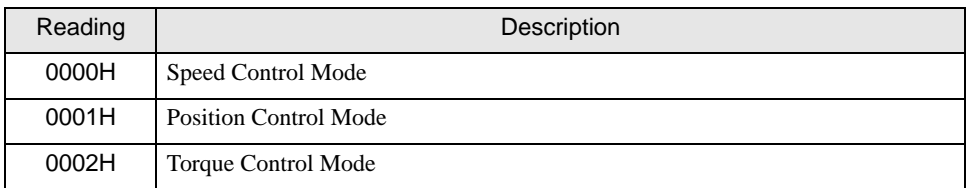

NOTE

• JOG Drive Mode, Origin Search Mode, and Internally Set Speed Control Mode become Speed control mode.

• Programmed JOG Drive Mode, Advanced Auto-Tuning Mode, and Easy FFT Mode become Position Control Mode.

# <span id="page-40-0"></span>6 Device Code and Address Code

Use device code and address code when you select "Device Type & Address" for the address type in data displays.

### 6.1 MP Series

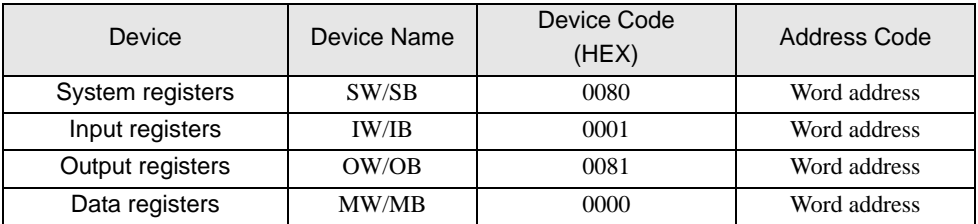

### 6.2 Σ-V Series

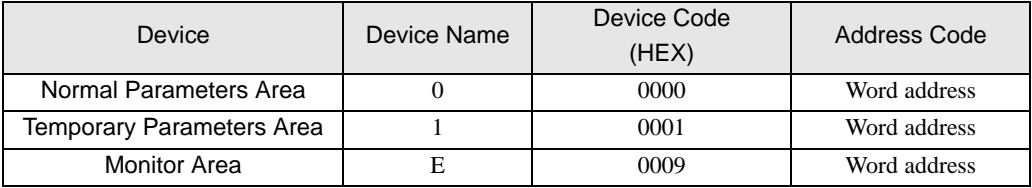

# <span id="page-41-0"></span>7 Error Messages

Error messages are displayed on the screen of Display as follows: "No. : Device Name: Error Message (Error Occurrence Area)". Each description is shown below.

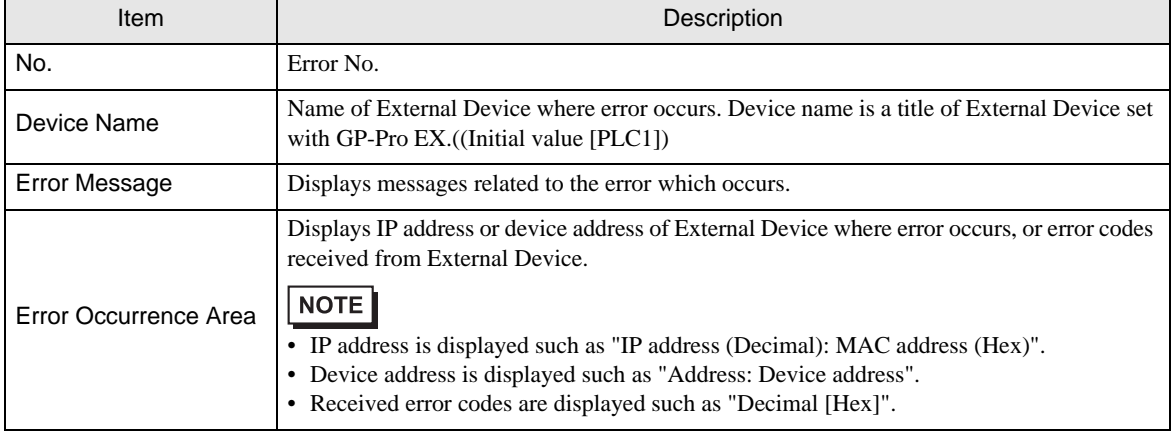

### Display Examples of Error Messages

"RHAA035: PLC1: Error has been responded for device write command (Error Code: 2 [02H])"

• Please refer to the manual of External Device for more detail of received error codes. NOTE • Please refer to "Display-related errors" of "Maintenance/Troubleshooting Guide" for a common error message to the driver.

## 7.1 MP Series

◆ Error Code Peculiar to PLC

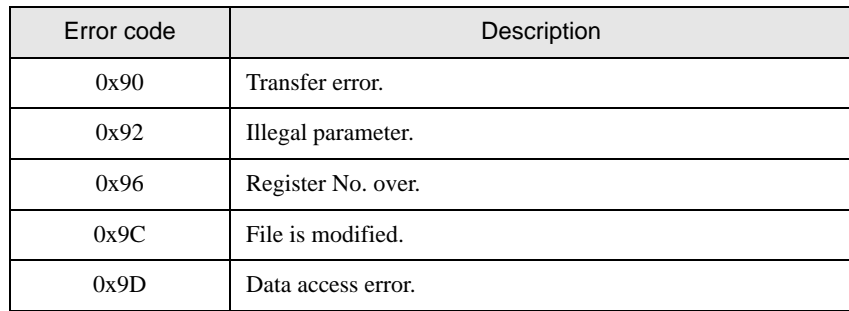

### Error Messages Specific to the External Device

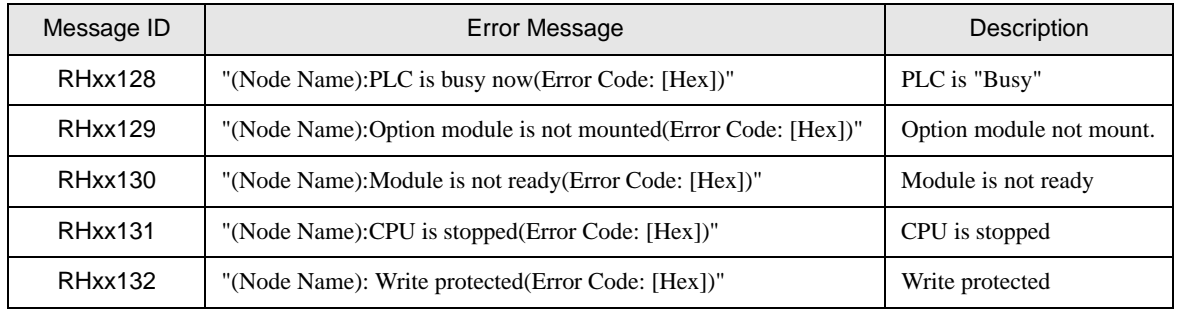

### 7.2 Σ-V Series

### ◆ PLC Error Codes

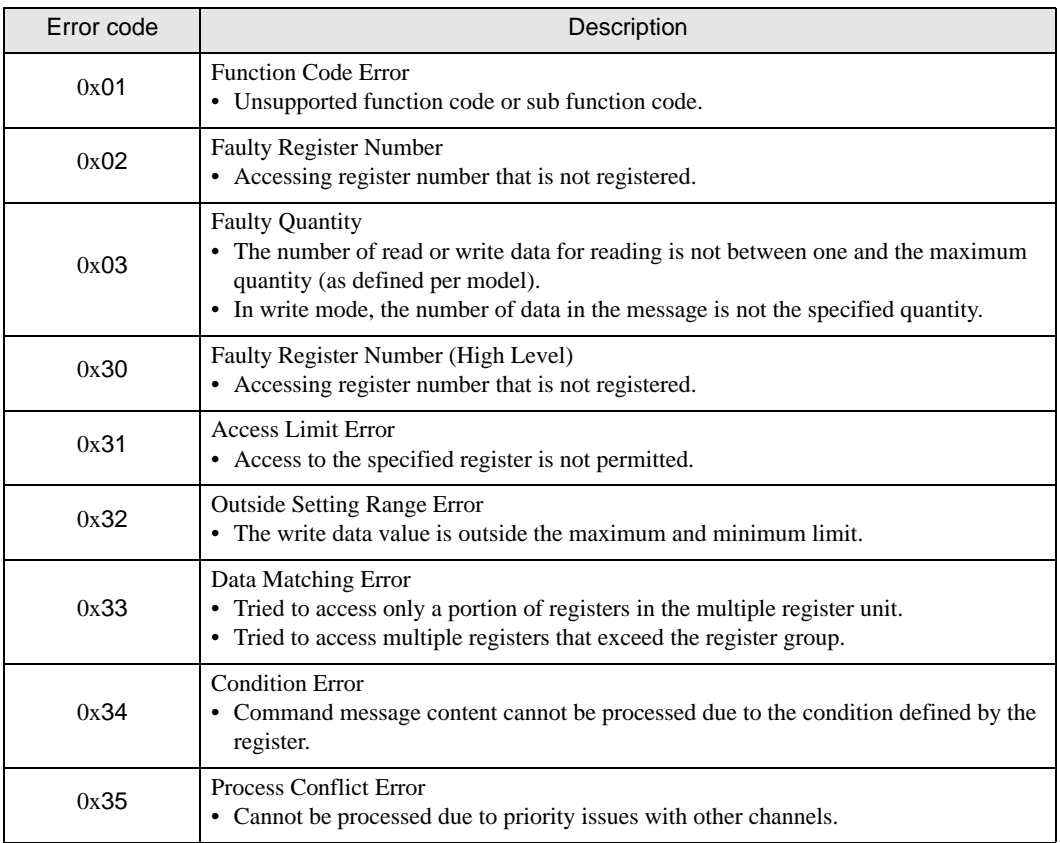

### Error Messages Specific to the External Device

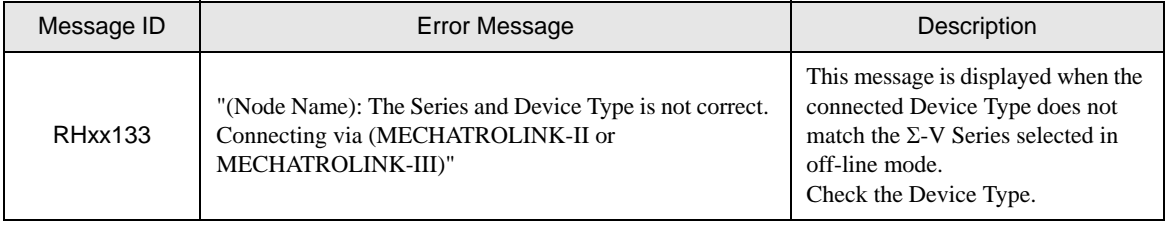